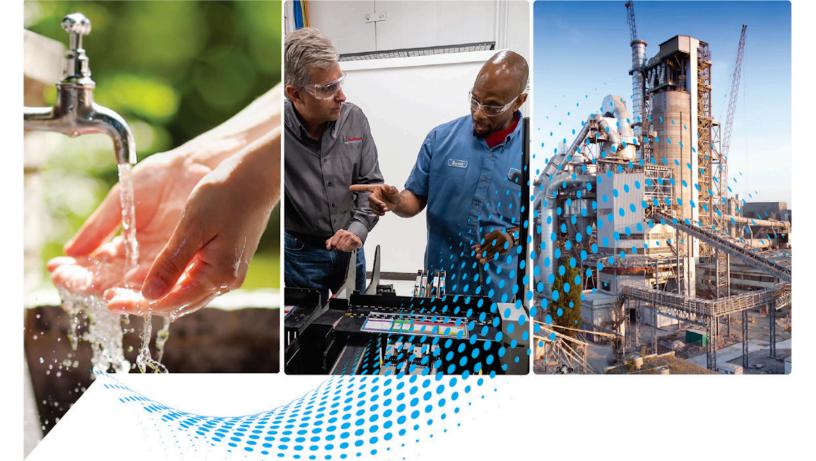

# Logix 5000 Controllers Sequential Function Charts

1756 ControlLogix, 1756 GuardLogix, 1769 CompactLogix, 1769 Compact GuardLogix, 1789 SoftLogix, 5069 CompactLogix, 5069 Compact GuardLogix, Studio 5000 Logix Emulate

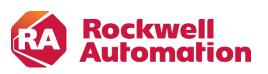

**Programming Manual** 

**Original Instructions** 

## **Important User Information**

Read this document and the documents listed in the additional resources section about installation, configuration, and operation of this equipment before you install, configure, operate, or maintain this product. Users are required to familiarize themselves with installation and wiring instructions in addition to requirements of all applicable codes, laws, and standards.

Activities including installation, adjustments, putting into service, use, assembly, disassembly, and maintenance are required to be carried out by suitably trained personnel in accordance with applicable code of practice.

If this equipment is used in a manner not specified by the manufacturer, the protection provided by the equipment may be impaired.

In no event will Rockwell Automation, Inc. be responsible or liable for indirect or consequential damages resulting from the use or application of this equipment.

The examples and diagrams in this manual are included solely for illustrative purposes. Because of the many variables and requirements associated with any particular installation, Rockwell Automation, Inc. cannot assume responsibility or liability for actual use based on the examples and diagrams.

No patent liability is assumed by Rockwell Automation, Inc. with respect to use of information, circuits, equipment, or software described in this manual.

Reproduction of the contents of this manual, in whole or in part, without written permission of Rockwell Automation, Inc., is prohibited.

Throughout this manual, when necessary, we use notes to make you aware of safety considerations.

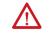

**WARNING:** Identifies information about practices or circumstances that can cause an explosion in a hazardous environment, which may lead to personal injury or death, property damage, or economic loss.

**ATTENTION:** Identifies information about practices or circumstances that can lead to personal injury or death, property damage, or economic loss. Attentions help you identify a hazard, avoid a hazard, and recognize the consequence.

**IMPORTANT** Identifies information that is critical for successful application and understanding of the product.

Labels may also be on or inside the equipment to provide specific precautions.

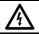

SHOCK HAZARD: Labels may be on or inside the equipment, for example, a drive or motor, to alert people that dangerous voltage may be present.

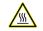

BURN HAZARD: Labels may be on or inside the equipment, for example, a drive or motor, to alert people that surfaces may reach dangerous temperatures.

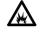

**ARC FLASH HAZARD:** Labels may be on or inside the equipment, for example, a motor control center, to alert people to potential Arc Flash. Arc Flash will cause severe injury or death. Wear proper Personal Protective Equipment (PPE). Follow ALL Regulatory requirements for safe work practices and for Personal Protective Equipment (PPE).

This manual includes new and updated information. Use these reference tables to locate changed information.

Grammatical and editorial style changes are not included in this summary.

#### **Global changes**

This table identifies changes that apply to all information about a subject in the manual and the reason for the change. For example, the addition of new supported hardware, a software design change, or additional reference material would result in changes to all of the topics that deal with that subject.

| Change                 | Торіс                    |
|------------------------|--------------------------|
| Updated Legal notices. | Legal notices on page 10 |
| Updated branding.      | Throughout               |

# **Table of Contents**

## Summary of changes Preface

Design a sequential function chart

| Studio 5000 environment | , 9 |
|-------------------------|-----|
| Additional resources    | , 9 |
| Legal notices           | 10  |

#### **Chapter 1**

| Introduction                               | 13   |
|--------------------------------------------|------|
| What is a sequential function chart?       | 14   |
| Define the tasks                           | 16   |
| Choose how to execute the SFC              | 17   |
| Define the steps of the process            | 17   |
| Step guidelines                            | 18   |
| SFC_STEP structure                         | 19   |
| Organize the steps                         | 21   |
| Sequence                                   | 23   |
| Selection branch                           | 23   |
| Simultaneous branch                        | . 24 |
| Wire to a previous step                    | . 24 |
| Add actions for each step                  | . 25 |
| How do you want to use the action?         | . 25 |
| Use a non-Boolean action                   | . 25 |
| Use a Boolean action                       | . 26 |
| SFC_ACTION structure                       | . 27 |
| Describe each action in pseudocode         | . 27 |
| Choose a qualifier for an action           | . 28 |
| Define the transition conditions           | . 29 |
| Transition tag                             | . 30 |
| How do you want to program the transition? | . 30 |
| Use a BOOL expression                      | 31   |
| Call a subroutine in a transition          | 31   |
| Transition after a specified time          | 31   |
| Turn off a device at the end of a step     | 34   |
| Choose a last scan option                  | 34   |
| Use the Don't Scan option                  | 36   |
| Use the programmatic reset option          | 36   |
| Use the automatic reset option             | . 38 |
| Keep something on from step-to-step        | 39   |
| How do you want to control the device?     | .40  |
| Use a simultaneous branch                  | .40  |
| Store and reset an action                  | 41   |
| Use one large step                         | . 42 |
| End the SFC                                | 43   |
|                                            |      |

| Use a stop element                     | 43 |
|----------------------------------------|----|
| Restart (reset) the SFC                | 44 |
| SFC_STOP structure                     | 45 |
| Nest an SFC                            | 45 |
| Pass parameters                        | 47 |
| Configure when to return to the OS/JSR | 47 |
| Pause or reset an SFC                  | 47 |
| Execution diagrams                     |    |

## Chapter 2

| Introduction                                    | 53 |
|-------------------------------------------------|----|
| Add and manually connect elements               | 53 |
| Add and automatically connect elements          | 54 |
| Drag elements                                   | 54 |
| Create a simultaneous branch                    | 54 |
| Start a simultaneous branch                     | 54 |
| End a simultaneous branch                       | 55 |
| Create a selection branch                       | 55 |
| Start a selection branch                        | 55 |
| End a selection branch                          | 56 |
| Set the priorities of a selection branch        | 57 |
| Connect a wire to the step                      | 58 |
| Hide a wire                                     | 58 |
| Configure a step                                | 59 |
| Assign the preset time for a step               | 59 |
| Configure alarms for a step                     | 59 |
| Use an expression to calculate a time           |    |
| Program a transition                            | 60 |
| Enter a BOOL expression                         | 60 |
| Call a subroutine when programming a transition | 61 |
| Add an action                                   | 61 |
| Configure an action                             | 61 |
| Change the qualifier of an action               | 62 |
| Calculate a preset time at runtime              | 62 |
| Mark an action as a BOOLean action              | 63 |
| Program an action                               | 63 |
| Enter structured text                           | 63 |
| Call a subroutine in an action                  | 63 |
| Assign the execution order of actions           | 64 |
| Document an SFC                                 |    |
| Language switching                              | 65 |
| Add structured text comments                    | 65 |

# Program a sequential function chart

#### **Table of Contents**

| Add a tag description                       | 66 |
|---------------------------------------------|----|
| Add a text box                              | 66 |
| Show or hide text boxes or tag descriptions | 67 |
| Hide an individual tag description          | 67 |
| Configure the execution of the SFC          | 67 |
| Verify the routine                          | 68 |
| Edit an SFC online                          | 69 |
| Maintain active SFC step                    | 69 |
|                                             |    |

## Chapter 3

## Force steps

| Introduction                                   | 71 |
|------------------------------------------------|----|
| Precautions                                    | 71 |
| Enable forces                                  | 71 |
| Disable or remove a force                      |    |
| Check force status                             |    |
| Force LED                                      | 73 |
| GSV instruction                                | 73 |
| Step through a transition or a force of a path | 74 |
| When to use an SFC force                       | 74 |
| Force a transition                             | 74 |
| Force a simultaneous path                      | 76 |
| Add an SFC force                               | 76 |
| Remove or disable forces                       | 77 |
| Disable all SFC forces                         | 77 |
| Remove all SFC forces                          | 77 |
|                                                |    |

### Index

This manual shows how to design and program Sequential Function Charts (SFCs) for Logix 5000 controllers to execute. This manual is one of a set of related manuals that show common procedures for programming and operating Logix 5000 controllers.

For a complete list of common procedures manuals, refer to the <u>Logix 5000</u> <u>Controllers Common Procedures Programming Manual</u>, publication <u>1756-</u> <u>PM001</u>.

The term Logix 5000 controller refers to any controller based on the Logix 5000 operating system.

## Studio 5000 environment

The Studio 5000 Automation Engineering & Design Environment<sup>®</sup> combines engineering and design elements into a common environment. The first element is the Studio 5000 Logix Designer<sup>®</sup> application. The Logix Designer application is the rebranding of RSLogix 5000<sup>®</sup> software and will continue to be the product to program Logix 5000<sup>™</sup> controllers for discrete, process, batch, motion, safety, and drive-based solutions.

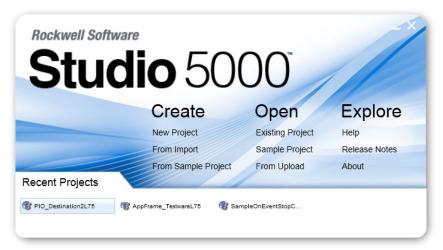

The Studio 5000<sup>®</sup> environment is the foundation for the future of Rockwell Automation<sup>®</sup> engineering design tools and capabilities. The Studio 5000 environment is the one place for design engineers to develop all elements of their control system.

These documents contain additional information concerning related Rockwell Automation products.

| Resource                                                                                       | Description                                                                      |
|------------------------------------------------------------------------------------------------|----------------------------------------------------------------------------------|
| Logix 5000 Controllers Program Parameters<br>Programming Manual, publication <u>1756-PM021</u> | Describes how to use program parameters when programming Logix 5000 controllers. |
| Logix 5000 Controllers General Instructions<br>Reference Manual, publication <u>1756-RM003</u> | Describes the available instructions for a Logix 5000 controller.                |

## **Additional resources**

| Resource                                                                                                    | Description                                                                          |
|----------------------------------------------------------------------------------------------------|--------------------------------------------------------------------------------------|
| Logix 5000 Controllers Process and Drives<br>Instructions Reference Manual, publication <u>1756-</u><br><u>RM006</u> | Describes how to program a Logix 5000 controller for process or drives applications. |
| Logix 5000 Controllers Motion Instruction Set<br>Reference Manual, publication MOTION-RM002                          | Describes how to program a Logix 5000 controller for motion applications.            |
| Product Certifications<br>website, <u>http://ab.rockwellautomation.com</u>                                           | Provides declarations of conformity, certificates, and other certification details.  |

You can view or download publications

at <u>http://www.rockwellautomation.com/literature</u>. To order paper copies of technical documentation, contact your local Rockwell Automation distributor or sales representative.

#### Legal notices

Rockwell Automation publishes legal notices, such as privacy policies, license agreements, trademark disclosures, and other terms and conditions on the <u>Legal Notices</u> page of the Rockwell Automation website.

#### End User License Agreement (EULA)

You can view the Rockwell Automation End User License Agreement (EULA) by opening the license.rtf file located in your product's install folder on your hard drive.

The default location of this file is:

C:\Program Files (x86)\Common Files\Rockwell\license.rtf.

#### **Open Source Software Licenses**

The software included in this product contains copyrighted software that is licensed under one or more open source licenses.

You can view a full list of all open source software used in this product and their corresponding licenses by opening the oss\_license.txt file located your product's OPENSOURCE folder on your hard drive. This file is divided into these sections:

- Components Includes the name of the open source component, its version number, and the type of license.
- Copyright Text Includes the name of the open source component, its version number, and the copyright declaration.

• Licenses

Includes the name of the license, the list of open source components citing the license, and the terms of the license.

The default location of this file is:

C:\Program Files (x86)\Common Files\Rockwell\Help\<*product* name>\Release Notes\OPENSOURCE\oss\_licenses.txt.

You may obtain Corresponding Source code for open source packages included in this product from their respective project web site(s). Alternatively, you may obtain complete Corresponding Source code by contacting Rockwell Automation via the **Contact** form on the Rockwell Automation website: <u>http://www.rockwellautomation.com/global/about-</u><u>us/contact/contact.page</u>. Please include "Open Source" as part of the request text.

# **Design a sequential function chart**

### Introduction

A sequential function chart (SFC) is similar to a flowchart of your process. It defines the steps or states through which your system progresses. It helps you do the following:

- Organize the functional specification for your system.
- Program and control your system as a series of steps and transitions.

By using an SFC to specify your process, you gain these advantages.

- Since an SFC is a graphical representation of your process, it is easier to organize and read than a textual version.
  - Add notes that clarify steps or capture important information for use later on.
  - Print the SFC to share the information with other individuals.
- Since Logix 5000 controllers support SFCs, you do not have to enter the specification a second time. You are programming your system as you specify it.

By using an SFC to program your process, you gain these advantages.

- Graphical division of processes into its major logic pieces (steps)
- Faster repeated execution of individual pieces of your logic
- Simpler screen display
- Reduced time to design and debug your program
- Faster and easier troubleshooting
- Direct access to the point in the logic where a machine faulted
- Easy updates and enhancements

# What is a sequential function chart?

A sequential function chart (SFC) is similar to a flowchart. It uses steps and transitions to perform specific operations or actions. This example shows the elements of an SFC. The SFC continues on the following page.

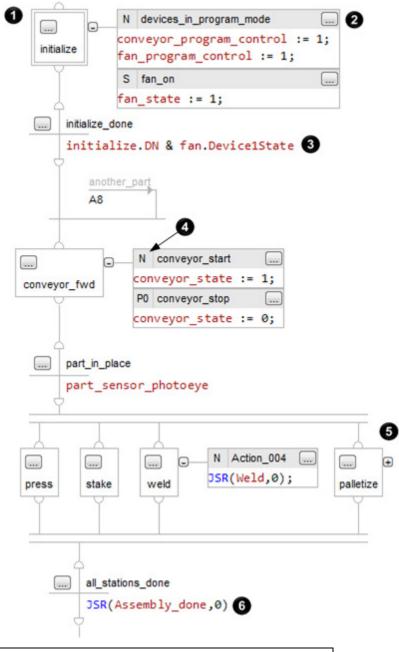

| 0 | A step represents a major function of your process. It contains the actions that occur at a particular time, phase, or station. |
|---|----------------------------------------------------------------------------------------------------|
| 2 | An action is one of the functions that a step performs.                                                                         |
| 3 | A transition is the TRUE or FALSE condition that tells the SFC when to go to the next step.                                     |
| 4 | A qualifier determines when an action starts and stops.                                                                         |
| 6 | A simultaneous branch executes more than 1 step at the same time.                                                               |
| 6 | JSR instruction calls a subroutine.                                                                                             |

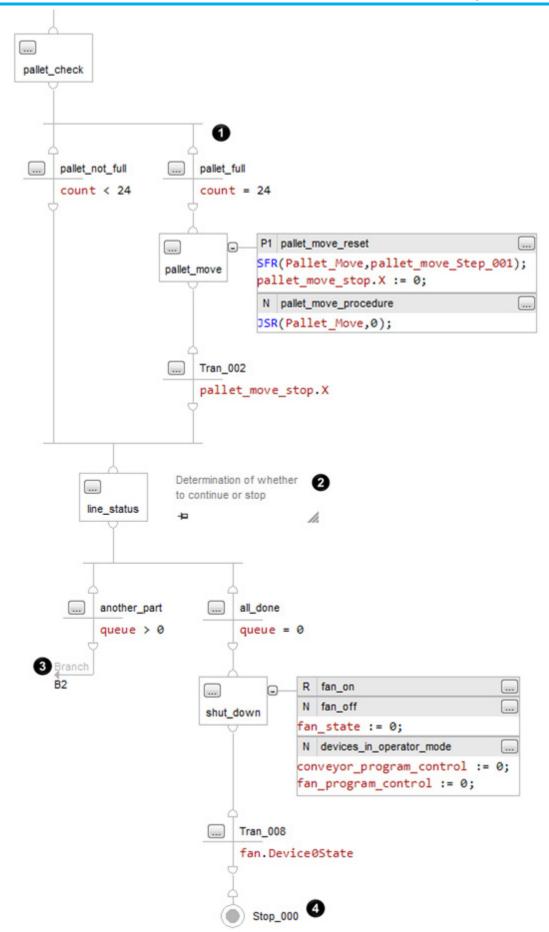

#### **Chapter 1**

Design a sequential function chart

| 0 | A selection branch chooses between different execution paths.                                                                                                    |
|---|----------------------------------------------------------------------------------------------------|
| 2 | A <b>text box</b> lets you add descriptive text or notes to your SFC.                                                                                                  |
| 3 | A <b>wire</b> connects one element to another element anywhere on the chart. This wire takes you to the conveyor step on the first part of this SFC (previous figure). |
| 4 | A s <b>top</b> lets you stop and wait for a command to restart.                                                                                                    |

Follow these steps to design a sequential function chart.

- 1. <u>Define the tasks</u> on <u>page 16</u>
- 2. <u>Choose how to execute the SFC</u> on page 17
- 3. Define the steps of the process on page 17
- 4. <u>Organize the steps</u> on page 21
- 5. Add actions for each step on page 24
- 6. <u>Describe each action in pseudocode</u> on page 27
- 7. <u>Choose a qualifier for an action on page 28</u>
- 8. <u>Define the transition conditions</u> on page 29
- 9. <u>Transition after a specified time on page 31</u>
- 10. <u>Turn off a device at the end of a step</u> on <u>page 34</u>
- 11. Keep something on from step-to-step on page 39
- 12. End the SFC on page 43
- 13. <u>Nest an SFC</u> on <u>page 45</u>
- 14. Configure when to return to the OS/JSR on page 47
- 15. <u>Pause or reset an SFC</u> on <u>page 47</u>
- 16. <u>Execution diagrams</u> on page 48

Define the tasks

The first step in the development of an SFC is to separate the configuration and regulation of devices from the commands to those devices. Logix 5000 controllers let you divide your project into one continuous task and multiple periodic tasks and event tasks.

1. Organize your project.

| These functions                                            | Go into this type of task  |
|------------------------------------------------------------|----------------------------|
| Configure and regulate devices                             | Periodic task              |
| • Command a device to a specific state                     | SFC in the continuous task |
| <ul> <li>Sequence the execution of your process</li> </ul> |                            |

2. For those functions that go in a periodic task, group the functions according to similar update rates. Create a periodic task for each update rate.

For example, 2-state devices may require faster updates than PID loops. Use separate periodic tasks for each.

In this example, a project uses two periodic tasks to regulate motors, valves, and temperature loops. An SFC controls the process.

#### **Example**

Define the Tasks:

- Controller Controller\_1 Tasks Devices\_task 61 Motors\_program Parameters and Local Tags B Motors Valves\_program Parameters and Local Tags D Valves 2 Temperatures\_task Image: A state of the state of the state Parameters and Local Tags I Temperatures A CA\_Main\_task 2 MainProgram Parameters and Local Tags SFC
- This task (periodic) uses Function Block diagrams to turn on or off motors and open or close valves. The SFC in MainTask commands the state for each device. The Function Block diagrams set and maintain that state.
- This task (periodic) uses Function Block diagrams to configure and regulate temperature loops. The SFC in MainTask commands the temperatures. The Function Block diagrams set and maintain those temperatures.

3 This task (continuous) executes the sequential function chart (SFC). The SFC commands the specific state or temperature for each device or temperature loop.

## Choose how to execute the SFC

To execute an SFC, either configure it as the main routine for a program or call it as a subroutine.

| lf                                                                                                    | Then                                                                                                    |
|----------------------------------------------------------------------------------------------------|----------------------------------------------------------------------------------------------------|
| <ul> <li>The SFC is the only routine in the program</li> <li>The SFC calls <i>all</i> the other routines of the program</li> </ul> | Configure the SFC as the main routine for the program.                                                                                                    |
| <ul> <li>The program requires other routines to execute independent of the SFC</li> <li>The SFC uses Boolean actions</li> </ul>    | <ol> <li>Configure another routine as the main routine for<br/>the program.</li> <li>Use the main routine to call the SFC as a<br/>subroutine.</li> </ol> |

If the SFC uses Boolean actions, then other logic must run independent of the SFC and monitor status bits of the SFC.

Define the steps of the process A step represents a major function of your process. It contains the actions that occur at a particular time, phase, or station.

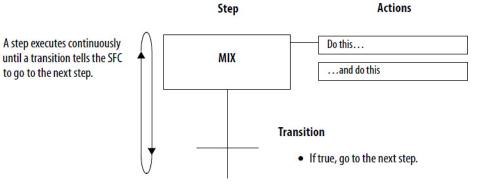

A transition ends a step. The transition defines the physical conditions that must occur or change in order to go to the next step.

### **Step guidelines**

Follow these guidelines.

• Start with large steps and refine the steps in several passes.

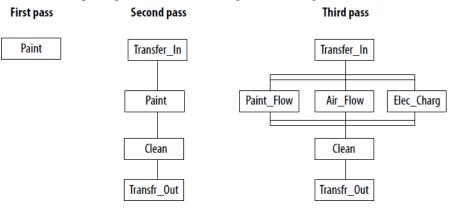

• When you first open an SFC routine, it contains an initial step and transition. Use this step to initialize your process.

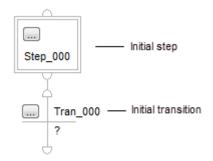

The controller executes the initial step in these situations.

- After a project download when the controller goes into Run mode.
- When the controller transitions to Run mode and on power-up (if the SFC is configured for that).
- When the routine containing the chart is modified online and a reset is required, and the controller transitions to or from Test mode.
- To identify a step, look for a physical change in your system, such as new part that is in position, a temperature that is reached, a preset time that is reached, or a recipe selection that occurs. The step is the actions that take place before that change.
- Stop refining the steps when they are in meaningful increments. This is an example.

| This organization of steps                                                                                                    | ls                   |
|----------------------------------------------------------------------------------------------------|----------------------|
| produce_solution                                                                                                    | Probably too large   |
| set_mode, close_outlet, set_temperature, open_inlet_a,<br>close_inlet_a, set_timer, reset_temperature, open_outlet,<br>reset_mode | Probably too small   |
| preset_tank, add_ingredient_a, cook, drain                                                                                        | Probably about right |

## SFC\_STEP structure

Each step uses a tag to provide information about the step. Access this information with either the **Step Properties** dialog box or the **Monitor Tags** tab of the **Tags** window.

| If you want to                                                                              | Then select or set this member | Data type | Details                                                                                                    |
|---------------------------------------------------------------------------------------------|--------------------------------|-----------|----------------------------------------------------------------------------------------------------|
| Determine how long a step has been active (milliseconds)                                    | T                              | DINT      | When a step becomes active, the <b>Timer</b> (T) value resets and then starts to count up in milliseconds. The Timer continues to count up until the step goes inactive, regardless of the <b>Preset</b> (PRE) value.                                                                                                    |
| Set a flag when the step has been<br>active for a specific length of time<br>(milliseconds) | PRE                            | DINT      | Enter the time in the <b>Preset</b> (PRE) member. When the <b>Timer</b> (T) reaches the Preset value, the Done (DN) bit turns on and stays on until the step becomes active again.<br>As an option, select <b>Use Expression</b> and click <b>Define</b> to enter a numeric expression that calculates the time at runtime.                                                                                                    |
|                                                                                             | DN                             | BOOL      | When the <b>Timer</b> (T) reaches the <b>Preset</b> (PRE) value, the Done (DN) bit turns on and stays on until the step becomes active again.                                                                                                    |
| Set a flag if a step did not execute long<br>enough                                         | LimitLow                       | DINT      | <ul> <li>Enter the time in the Limit Low (LimitLow) member (milliseconds).</li> <li>If the step goes inactive before the Timer (T) reaches the LimitLow value, the AlarmLow bit turns on.</li> <li>The AlarmLow bit stays on until you reset it.</li> <li>To use this alarm function, turn on (select) the Alarm Enable (AlarmEn) bit. As an option, enter a numeric expression that calculates the time at runtime.</li> </ul> |
|                                                                                             | AlarmEn                        | BOOL      | To use the alarm bits, turn on (select) the <b>Alarm Enable</b> (AlarmEn) bit.                                                                                                    |
|                                                                                             | AlarmLow                       | BOOL      | If the step goes inactive before the <b>Timer</b> (T) reaches the <b>Limit Low</b> value, the AlarmLow bit turns on. The bit stays on until you reset it.<br>To use this alarm function, turn on (select) the <b>Alarm Enable</b> (AlarmEn) bit.                                                                                                    |
| Set a flag if a step is executing too<br>long                                               | LimitHigh                      | DINT      | <ul> <li>Enter the time in the Limit High member (milliseconds).</li> <li>If the Timer (T) reaches the LimitHigh value, the AlarmHigh bit turns on.</li> <li>The AlarmHigh bit stays on until you reset it.</li> <li>To use this alarm function, turn on (select) the Alarm Enable (AlarmEn) bit.<br/>As an option, enter a numeric expression that calculates the time at runtime.</li> </ul>                                  |
|                                                                                             | AlarmEn                        | BOOL      | To use the alarm bits, turn on (select) the <b>Alarm Enable</b> (AlarmEn) bit.                                                                                                    |
|                                                                                             | AlarmHigh                      | BOOL      | If the <b>Timer</b> (T) reaches the <b>Limit High</b> value, the AlarmHigh bit turns on. The bit stays on until you reset it.<br>To use this alarm function, turn on (select) the <b>Alarm Enable</b> (AlarmEn) bit.                                                                                                    |
| Do something while the step is active<br>(including first and last scan)                    | X                              | BOOL      | The X bit is on the entire time the step is active (executing).<br>Typically, we recommend that you use an action with a N Non-Stored qualifier to accomplish this.                                                                                                    |
| Do something one time when the step becomes active                                          | FS <sup>1</sup>                | BOOL      | The FS bit is on during the first scan of the step.<br>Typically, we recommend that you use an action with a P1 Pulse (Rising<br>Edge) qualifier to accomplish this.                                                                                                    |

#### Chapter 1 Design a sequential function chart

| lf you want to                                                                      | Then select or set this member | Data type | Details                                                                                                    |                                                            |
|-------------------------------------------------------------------------------------|--------------------------------|-----------|----------------------------------------------------------------------------------------------------|------------------------------------------------------------|
| Do something while the step is active, <i>except</i> on the first and last scan     | SA                             | BOOL      | The SA bit is on when t<br>the step.                                                                                                    | he step is active except during the first and last scan of |
| Do something one time on the last<br>scan of the step                               | LSI                            | BOOL      | The LS bit is on during the last scan of the step.<br>Use this bit only if on the <b>Controller Properties</b> dialog box, <b>SFC Execution</b> tab, you set the <b>Last Scan of Active Step</b> to <b>Don't Scan</b> or <b>Programmatic reset</b> .<br>Typically, we recommend that you use an action with a PO Pulse (Falling Edge) qualifier to accomplish this.                                    |                                                            |
| Determine the target of an SFC Reset<br>(SFR) instruction                           | Reset                          | BOOL      | An SFC Reset (SFR) instruction resets the SFC to a step or stop that the instruction specifies.<br>The Reset bit indicates the step or stop where the SFC goes to begin execution again.<br>Once the SFC executes, the Reset bit clears.                                                                                                    |                                                            |
| Determine the maximum time that a step has been active during any of its executions | TMax                           | DINT      | Use this for diagnostic purposes. The controller clears this value only when you set the <b>Restart Position</b> to <b>Restart at initial step</b> and the controller changes modes or experiences a power cycle.                                                                                                    |                                                            |
| Determine if the Timer (T) value rolls over to a negative value                     | OV                             | BOOL      | Use this for diagnostic purposes.                                                                                                    |                                                            |
| Determine how many times a step has become active                                   | Count                          | DINT      | <ul> <li>This is not a count of scans of the step.</li> <li>The count increments each time the step becomes active.</li> <li>It increments again only after the step goes inactive and then active again</li> <li>The count resets only if you configure the SFC to restart at the initial step With that configuration, it resets when the controller changes from programode to run mode.</li> </ul> |                                                            |
| Use one tag for the various status bits                                             | Status                         | DINT      | For this member                                                                                                    | Use this bit                                               |
| of this step                                                                        |                                |           | Reset                                                                                                    | 22                                                         |
|                                                                                     |                                |           | AlarmHigh                                                                                                    | 23                                                         |
|                                                                                     |                                |           | AlarmLow                                                                                                    | 24                                                         |
|                                                                                     |                                |           | AlarmEn                                                                                                    | 25                                                         |
|                                                                                     |                                |           | OV                                                                                                    | 26                                                         |
|                                                                                     |                                |           | DN                                                                                                    | 27                                                         |
|                                                                                     |                                |           | LS                                                                                                    | 28                                                         |
|                                                                                     |                                |           | SA                                                                                                    | 29                                                         |
|                                                                                     |                                |           | FS                                                                                                    | 30                                                         |
|                                                                                     |                                |           | Х                                                                                                    | 31                                                         |

The FS and LS bits are only active during a step's execution. Once a step finishes executing the code within its actions, the FS
or the LS or both bits are reset. If you reference either of these bits in code outside of the SFC routine in a different part of the
project, the bits are always cleared (0).

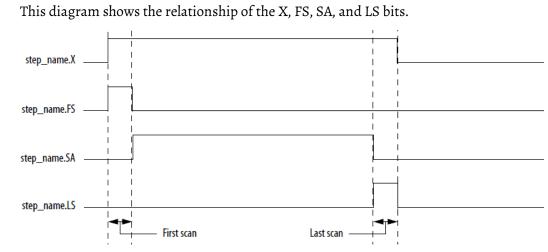

## Organize the steps

Once you define the steps of your process, organize them into sequences, simultaneous branches, selection branches, or loops.

| То                                                                                                    | Use this structure                 | With these considerations                                                                                                    |
|----------------------------------------------------------------------------------------------------|------------------------------------|----------------------------------------------------------------------------------------------------|
| <ul><li>Execute 1 or more steps in sequence</li><li>One executes repeatedly</li><li>Then the next executes repeatedly</li></ul>                                                                        | Sequence on page 22                | <ul> <li>The SFC checks the transition at the end of the step.</li> <li>If TRUE the SFC goes to the next step.</li> <li>If FALSE, the SFC repeats the step.</li> </ul>                                                                                                    |
| <ul> <li>Choose between alternative steps or groups of<br/>steps depending on logic conditions</li> <li>Execute a step or steps or skip the step or steps<br/>depending on logic conditions</li> </ul> | Selection Branch on page 23        | <ul> <li>It is OK for a path to have no steps and only a transition. This lets the SFC skip the selection branch.</li> <li>By default, the SFC checks from left to right the transitions that start each path. It takes the first TRUE path.</li> <li>If no transitions are TRUE, the SFC repeats the previous step.</li> <li>The Logix Designer application lets you change the order in which the SFC checks the transitions.</li> </ul> |
| Execute 2 or more steps at the same time. All paths must finish before continuing the SFC                                                                                                    | Simultaneous Branch on page 23     | <ul> <li>A single transition ends the branch.</li> <li>The SFC checks the ending transition after the last step in each path has executed at least once. If the transition is FALSE, the SFC repeats the previous step.</li> </ul>                                                                                                    |
| Loop back to a previous step                                                                                                    | Wire to a previous step on page 24 | <ul> <li>Connect the wire to the step or simultaneous branch<br/>to which you want to go.</li> <li>Do not wire into, out of, or between a simultaneous<br/>branch.</li> </ul>                                                                                                    |

| Example situation                                                                                                    | Example solution                                    |
|----------------------------------------------------------------------------------------------------|-----------------------------------------------------|
|                                                                                                    |                                                     |
| Station 45 and 46 of an assembly line work on parts simultaneously. When both stations are done, the parts move down 1 station.                                                                             | Simultaneous Branch                                 |
| Depending on the build code, a station either drills or polishes.                                                                                                    | Selection Branch                                    |
| To simplify my programming, I want to separate communications and block transfers from other control logic. All occur at the same time.                                                                     | Simultaneous Branch                                 |
| In a heat treating area, the temperature ramps up at a specific rate, maintains that temperature for a specific duration, and then cools at a specific rate.                                                | Sequence       Ramp          Maintain          Cool |
| At station 12, the machine drills, taps, and bolts a part. The steps occur one after the other.                                                                                                    | Sequence<br>Drill<br>Tap<br>Bolt<br>                |
| <ul> <li>Step 12 inspects a process for the correct mix of chemicals.</li> <li>If OK, then continue with the remaining steps.</li> <li>If not OK, go to the top of the SFC and purge the system.</li> </ul> | Wire<br>start of SFC Step 12<br>Not 0K OK OK        |

#### Here are some examples of SFC structures for different situations.

#### Sequence

A sequence is a group of steps that execute one after the other.

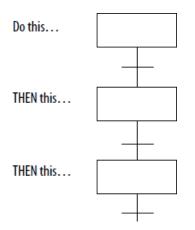

## **Selection branch**

A selection branch represents a choice between one path (step or group of steps) or another path (an OR structure).

- Only one path executes.
- By default the SFC checks the transitions from left to right.
  - The SFC takes the first TRUE path.
  - The Logix Designer application lets you change the order in which the SFC checks the transitions (see Chapter 2, *Program a Sequential Function Chart*).

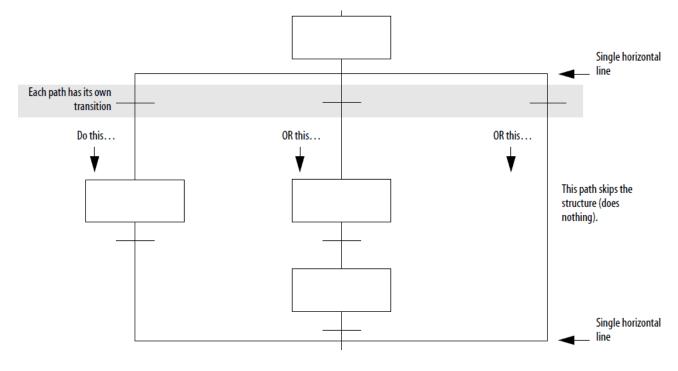

#### See also

Program a Sequential Function Chart on page 53

#### Simultaneous branch

A simultaneous branch represents paths (steps or group of steps) that occur at the same time (an AND structure).

- All paths execute.
- All paths must finish before continuing with the SFC.
- The SFC checks the transition after the last step of each path has executed at least once.

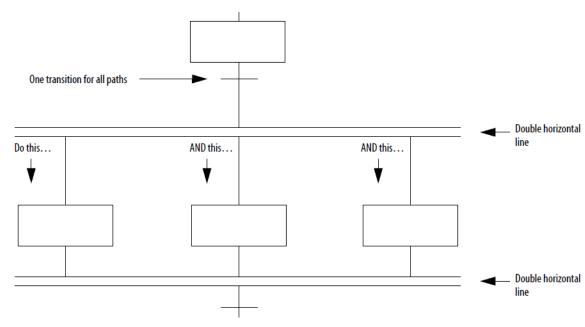

### Wire to a previous step

You can also connect a step to a previous point in your SFC.

- Loop back and repeat steps
- Return to the beginning of the SFC and start over

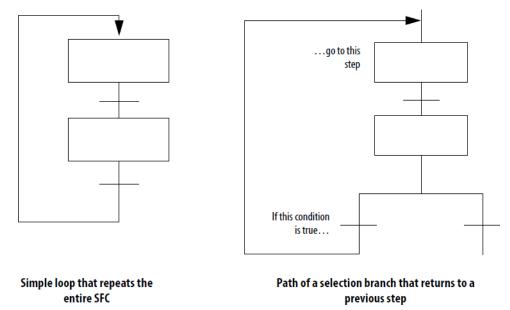

### Add actions for each step

How do you want to

use the action?

Use actions to divide a step into the different functions that the step performs, such as commanding a motor, setting the state of a valve, or placing a group of devices in a specific mode.

Actions

|     | Do this     |
|-----|-------------|
| MIX | and do this |

There are two types of actions.

Step

| If you want to                                                                            | Then                     |
|-------------------------------------------------------------------------------------------|--------------------------|
| • Execute structured text directly in the SFC                                             | Use a non-Boolean action |
| Call a subroutine                                                                         |                          |
| • Use the automatic reset option to reset data upon leaving a step                        |                          |
| • Only set a bit and program other logic to monitor the bit to determine when to execute. | Use a Boolean action     |

#### See also

<u>Use a non-Boolean action</u> on page 25

#### Use a Boolean action on page 26

#### **Use a non-Boolean action**

A non-Boolean action contains the logic for the action. It uses structured text to execute assignments and instructions or call a subroutine.

With non-Boolean actions, you also have the option to postscan (automatically reset) the assignments and instructions before leaving a step.

- During postscan the controller executes the assignments and instructions as if all conditions are FALSE.
- The controller postscans both embedded structured text and any subroutine that the action calls.

To automatically reset assignments and instructions, see *Turn off a device at the end of a step*.

To program a non-Boolean action, you have these options.

| <pre>structured text. omplete_the_Batch Dutlet.ProgCommand :=1; es_Complete_the_Batch step is active, the S_Open_Outlet action executes. The action sets the rogCommand tag equal to 1, which opens the outlet valve.</pre> |
|----------------------------------------------------------------------------------------------------|
| ł                                                                                                    |

#### Chapter 1 Design a sequential function chart

| If you want to                                                                                                    | Then                                                                                                    |
|----------------------------------------------------------------------------------------------------|----------------------------------------------------------------------------------------------------|
| <ul> <li>Re-use logic in multiple steps</li> <li>Use another language to program the action, such as ladder logic</li> <li>Nest an SFC</li> </ul> | Call a subroutine.<br>N S_Open_Outlet1<br>S_Complete_the_Batch1 DSR(Open_Outlet);<br>When the S_Complete_the_Batch step is active, the S_Open_Outlet action executes. The action calls the<br>Open_Outlet routine.<br>Open_Outlet Routine |
|                                                                                                    | Outlet.ProgCommand           When the Open_Outlet routine executes, the OTE instruction sets the Outlet.ProgCommand tag equal to 1, which opens the outlet valve.                                                                         |

You cannot reuse a non-Boolean action within the same SFC except to reset a stored action. Only one instance of a specific non-Boolean action is permitted per SFC.

#### See also

#### Turn off a device at the end of a step on page 34

#### **Use a Boolean action**

÷

A Boolean action contains no logic for the action. It simply sets a bit in its tag (SFC\_ACTION structure). To do the action, other logic must monitor the bit and execute when the bit is on.

With Boolean actions, you have to manually reset the assignments and instructions that are associated with the action. Since there is no link between the action and the logic that performs the action, the automatic reset option does not affect Boolean actions.

|                      | Example           |
|----------------------|-------------------|
| S_Complete_the_Batch | B N S_Open_Outlet |

When the S\_Complete\_the\_Batch step is active, the S\_Open\_Outlet action executes. When the action is active, its Q bit turns on.

| S_Open_Outlet.Q | JSR                      |  |
|-----------------|--------------------------|--|
|                 | Jump To Subroutine       |  |
| - L             | Routine Name Open_Outlet |  |

A ladder Logic routine monitors the Q bit (S\_Open\_Outlet.Q). When the Q bit is on, the JSR instruction executes and opens the outlet valve.

You can reuse a Boolean action multiple times within the same SFC.

### SFC\_ACTION structure

Each action (non-Boolean and Boolean) uses a tag to provide information about the action. Access this information via either the **Action Properties** dialog box or the **Monitor Tags** tab of the **Tags** window.

| lf you want to                                              | Then select or set this member | Data type | Details                                                                                                    |                                                                                    |
|-------------------------------------------------------------|--------------------------------|-----------|----------------------------------------------------------------------------------------------------|------------------------------------------------------------------------------------|
| Determine when the action is active                         | Q                              | BOOL      | The status of the Q bit depends on whether the action is a Boolean action or non-Boolean action.                                                                                                    |                                                                                    |
|                                                             |                                |           | If the action is                                                                                                    | Then the Q bit is                                                                  |
|                                                             |                                |           | Boolean                                                                                                    | On (1) the entire time the action is active, including the last scan of the action |
|                                                             |                                |           | Non-Boolean                                                                                                    | On (1) while the action is active but<br>Off (0) at the last scan of the action    |
|                                                             |                                |           | To use a bit to determine                                                                                                    | when an action is active, use the Q bit.                                           |
|                                                             | Α                              | BOOL      | The A bit is on the entire                                                                                                    | time the action is active.                                                         |
| Determine how long an action has been active (milliseconds) | Т                              | DINT      | When an action becomes active, the <b>Timer</b> (T) value resets and then starts to count up in milliseconds. The timer continues to count up until the action goes inactive, regardless of the <b>Preset</b> (PRE) value.                                                                                                    |                                                                                    |
| Use one of these time-based<br>qualifiers: L, SL, D, DS, SD | PRE                            | DINT      | Enter the time limit or delay in the <b>Preset</b> (PRE) member. The action starts or stops when the <b>Timer</b> (T) reaches the Preset value.<br>As an option, enter a numeric expression that calculates the time at runtime.                                                                                                    |                                                                                    |
| Determine how many times an action<br>has become active     | Count                          | DINT      | <ul> <li>This is not a count of scans of the action.</li> <li>The count increments each time the action becomes active.</li> <li>It increments again only after the action goes inactive and then active again.</li> <li>The count resets only if you configure the SFC to restart at the initial step. With that configuration, it resets when the controller changes from program mode to run mode.</li> </ul> |                                                                                    |
| Use one tag for the various status bits                     | Status                         | DINT      | For this member                                                                                                    | Use this bit                                                                       |
| of this action                                              |                                |           | Q                                                                                                    | 30                                                                                 |
|                                                             |                                |           | Α                                                                                                    | 31                                                                                 |

# Describe each action in pseudocode

To organize the logic for an action, first you describe the action in pseudocode.

- Use a series of short statements that describe what should happen.
- Use terms or symbols, such as: if, then, otherwise, until, and, or, =, >, <.
- Sequence the statements in the order that they should execute.
- If necessary, name the conditions to check first (the "when to act" first) and then the action to take second (the "what to do" second).

Enter the pseudocode into the body of the action.

• Refine the pseudocode so it executes as structured text.

• Use the pseudocode to design your logic and leave the pseudocode as comments. Since all structured text comments download to the controller, your pseudocode is always available as documentation for the action.

To convert the pseudocode to structured text comments, add these comment symbols.

| For a comment                 | Use one of these formats            |  |
|-------------------------------|-------------------------------------|--|
| On a single line              | ll comment                          |  |
| That spans more than one line | (*start of comment end of comment*) |  |
|                               | /*start of comment end of comment*/ |  |

# Choose a qualifier for an action

Each action (non-Boolean and Boolean) uses a qualifier to determine when it starts and stops.

The default qualifier is N Non-Stored. The action starts when the step is activated and stops when the step is deactivated.

To change when an action starts or stops, assign a different qualifier.

| If you want the action to                                                                           | And                                                                                                    | Then assign this qualifier | Which means                |
|----------------------------------------------------------------------------------------------------|----------------------------------------------------------------------------------------------------|----------------------------|----------------------------|
| Start when the step is activated                                                                    | Stop when the step is deactivated                                                                                     | N                          | Non-Stored                 |
|                                                                                                    | Execute only once                                                                                                    | P1                         | Pulse (Rising<br>Edge)     |
|                                                                                                    | Stop before the step is deactivated or when the step is deactivated                                                   | L                          | Time Limited               |
|                                                                                                    | Stay active until a Reset action turns off this action                                                                | S                          | Stored                     |
|                                                                                                    | Stay active until a Reset action turns off this action<br>Or a specific time expires, even if the step is deactivated | SL                         | Stored and Time<br>Limited |
| Start a specific time after the step is activated                                                   | Stop when the step is deactivated                                                                                     | D                          | Time Delayed               |
| and the step is still active                                                                        | Stay active until a Reset action turns off this action                                                                | DS                         | Delayed and<br>Stored      |
| Start a specific time after the step is activated, even if the step is deactivated before this time | Stay active until a Reset action turns off this action                                                                | SD                         | Stored and Time<br>Delayed |
| Execute once when the step is activated                                                             | Execute once when the step is deactivated                                                                             | Р                          | Pulse                      |
| Start when the step is deactivated                                                                  | Execute only once                                                                                                    | PO                         | Pulse (Falling<br>Edge)    |

| If you want the action to                                                                                                    | And | Then assign this qualifier | Which means |
|----------------------------------------------------------------------------------------------------|-----|----------------------------|-------------|
| <ul> <li>Turn off (reset) a stored action</li> <li>S Stored</li> <li>SL Stored and Time Limited</li> <li>DS Delayed and Stored</li> <li>SD Stored and Time Delayed</li> </ul> | >   | R                          | Reset       |

# Define the transition conditions

The transition is the physical conditions that must occur or change in order to go to the next step.

The transition tells the SFC when to go to the next step.

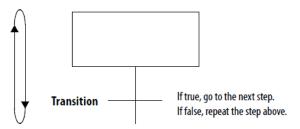

Transitions occur in these structures.

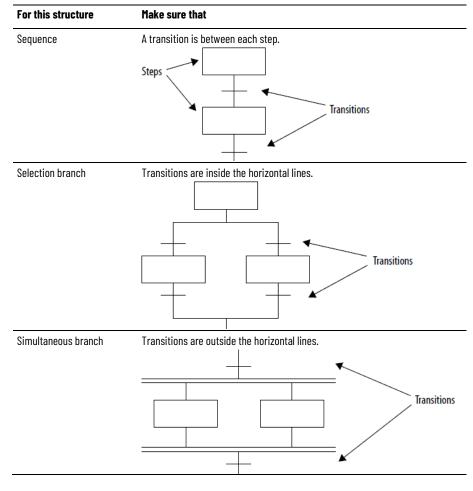

Example

You want to complete these steps.

1. Turn on 2 compressors. When a compressor is on, the Device1State bit is on.

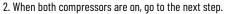

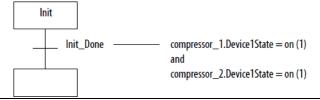

#### Example

You want to complete these steps.

1. Package the product. When the product is in the package, the package\_done bit turns on.

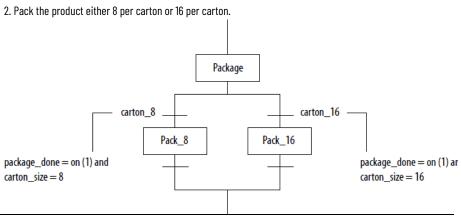

## **Transition tag**

Each transition uses a BOOL tag to represent the TRUE or FALSE state of the transition.

| If the transition is | The value is | And                                            |
|----------------------|--------------|------------------------------------------------|
| True                 | 1            | The SFC goes to the next step.                 |
| False                | 0            | The SFC continues to execute the current step. |

# How do you want to program the transition?

To program the transition, you have the following options.

| If you want to                                            | Then                  |
|-----------------------------------------------------------|-----------------------|
| Enter the conditions as an expression in structured text. | Use a BOOL expression |
| Enter the conditions as instructions in another routine.  | Call a subroutine     |
| Use the same logic for multiple transitions.              |                       |

#### See also

Use a BOOL expression on page 31

Call a subroutine on page 63

### **Use a BOOL expression**

The simplest way to program the transition is to enter the conditions as a BOOL expression in structured text. A BOOL expression uses BOOL tags, relational operators, and logical operators to compare values or check if conditions are TRUE or FALSE. For example, tag1>65.

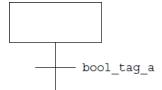

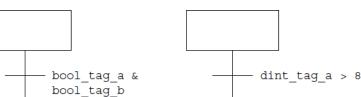

## Call a subroutine in a transition

To use a subroutine to control a transition, include an End Of Transition (EOT) instruction in the subroutine. The EOT instruction returns the state of the conditions to the transition, as shown below.

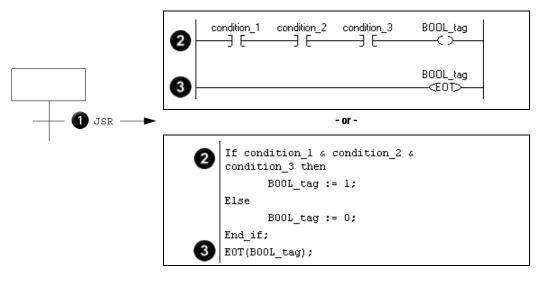

| 0 | Call a subroutine.                                                                                                    |
|---|----------------------------------------------------------------------------------------------------|
| 2 | Check for the required conditions. When those conditions are TRUE, turn on a BOOL tag.                                                                |
| 3 | Use an EOT instruction to set the state of the transition equal to the value of the BOOL tag. When the BOOL tag is on (TRUE), the transition is TRUE. |

# Transition after a specified time

Each step of the SFC includes a millisecond timer that runs whenever the step is active. Use the timer to for these situations.

- Signal when the step has run for the required time and the SFC should go to the next step.
- Signal when the step has run too long and the SFC should go to an error step.

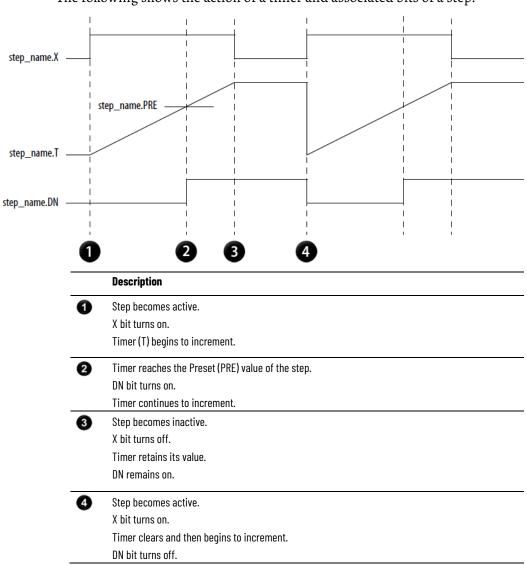

The following shows the action of a timer and associated bits of a step.

The following shows the action of the low and high alarms for a step.

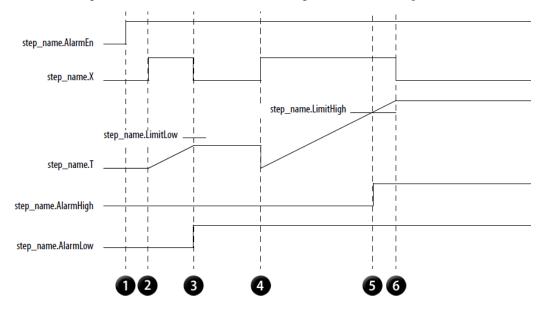

Rockwell Automation Publication 1756-PM006J-EN-P - September 2020

|   | Description                                                                                                    |
|---|----------------------------------------------------------------------------------------------------|
| 0 | AlarmEn is on. To use the low and high alarms turn this bit on. Turn the bit on via the properties dialog box or the tag for the step. |
| 2 | Step becomes active.                                                                                                    |
|   | X bit turns on.                                                                                                    |
|   | Timer (T) begins to increment.                                                                                                    |
| 3 | Step becomes inactive.                                                                                                    |
|   | X bit turns off.                                                                                                    |
|   | Timer retains its value.                                                                                                    |
|   | Since Timer is less than LimitLow, AlarmLow bit turns on.                                                                              |
| 4 | Step becomes active.                                                                                                    |
|   | X bit turns on.                                                                                                    |
|   | Timer clears and then begins to increment.                                                                                             |
|   | AlarmLow stays on. (You have to manually turn it off.)                                                                                 |
| 6 | Timer reaches the LimitHigh value of the step.                                                                                         |
|   | AlarmHigh bit turns on.                                                                                                    |
|   | Timer continues to increment.                                                                                                    |
| 6 | Step becomes inactive.                                                                                                    |
|   | X bit turns off.                                                                                                    |
|   | Timer retains its value.                                                                                                    |
|   | AlarmHigh stays on. (You have to manually turn it off.)                                                                                |

#### **Example**

Here is an example of the use of the Preset time of a step. The functional specification has these requirements.

1. Cook the ingredients in the tank for 20 seconds.

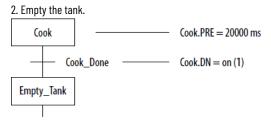

#### **Example**

Here is an example of the use of the high alarm of a step. The functional specification has these requirements.

1. Home 8 devices.

2. If all 8 devices are not home within 20 seconds, then shutdown the system.

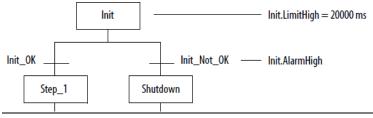

# Turn off a device at the end of a step

When the SFC leaves a step, you have several options on how to turn off devices that the step turned on.

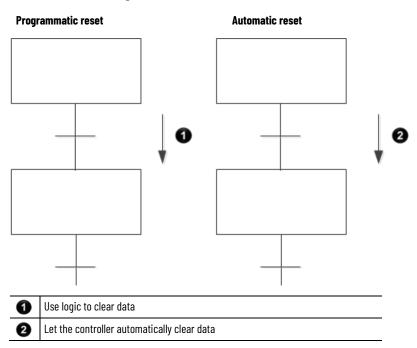

Each option requires you to make these decisions.

- Choose a last scan option.
- Based on the last scan option, develop your logic so that the last scan returns data to the correct values.

## Choose a last scan option

On the last scan of each step, you have these options. The option that you choose applies to all the steps in all the SFCs in this controller.

| If you want to                | And on the last scan of a step                                                                                                    | Then see                          |
|-------------------------------|----------------------------------------------------------------------------------------------------|-----------------------------------|
| Control which data to clear   | Execute only P and PO actions and use them to clear the required data.                                                                                                    | Use the don't scan option         |
|                               | <ul><li>Execute all actions and use either of these options to clear the required data.</li><li>Status bits of the step or action to condition logic</li><li>P and PO actions</li></ul> | Use the programmatic reset option |
| Let the controller clear data | >                                                                                                    | Use the automatic reset option    |

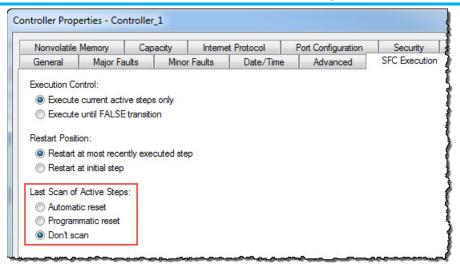

The following table compares the different options for handling the last scan of a step.

| Characteristic           | During the last scan of a step, this option does                      |                                                                                                    |                                                                                                    |  |  |  |
|--------------------------|-----------------------------------------------------------------------|----------------------------------------------------------------------------------------------------|----------------------------------------------------------------------------------------------------|--|--|--|
|                          | Don't scan                                                            | Programmatic reset                                                                                                    | Automatic reset                                                                                                    |  |  |  |
| Execution actions        | Only P and PO actions execute. They execute according to their logic. | All actions execute according to their logic.                                                                                    | <ul> <li>P and P0 actions execute according to their logic.</li> <li>All other actions execute in Postscan mode.</li> <li>On the next scan of the routine, the P and P0 actions execute in Postscan mode.</li> </ul>                            |  |  |  |
| Retention of data values | All data keeps its current values.                                    | All data keeps its current values.                                                                                               | <ul> <li>Data reverts to its values for postscan.</li> <li>Tags to the left of [:=] assignments clear to zero.</li> </ul>                                                                                                    |  |  |  |
| Method for clearing data | Use P and PO actions.                                                 | <ul> <li>Use either of these.</li> <li>Status bits of the step or action to condition logic</li> <li>P and PO actions</li> </ul> | Use either of these.<br>• [:=] assignment (non-retentive<br>assignment)<br>• Instructions that clear their data<br>during postscan                                                                                                    |  |  |  |
| Reset of a nested SFC    | A nested SFCs remains at its current step.                            | A nested SFCs remains at its current step.                                                                                       | <ul> <li>For the Restart Position property, if you choose the Restart at initial step option, then these occur.</li> <li>A nested SFC resets to its initial step</li> <li>The X bit of a stop element in a nested SFC clears to zero</li> </ul> |  |  |  |

#### See also

<u>Use the don't scan option</u> on page 36

Use the programmatic reset option on page 36

#### Use the automatic reset option on page 38

### Use the Don't Scan option

The default option for handling the last scan of a step is **Don't scan**. With this option, all data keeps its current values when the SFC leaves a step. This requires you to use additional assignments or instructions to clear any data that you want to turn off at the end of a step.

Follow these steps to turn off a device at the end of a step.

- 1. Make sure that the Last Scan of Active Steps property is set to the Don't scan option (default).
- 2. Use a Po Pulse (Falling Edge) action to clear the required data. Make sure that the Po action or actions are last in the order of actions for the step.

During the last scan of the step, the **Don't scan** option executes only P and Po actions. The assignments and instructions of the actions execute according to their logic conditions.

- The controller **does not** execute a postscan of assignments or instructions.
- When the SFC leaves the step, all data keeps its current values.

This example uses an action to turn on a conveyor at the start of a step. A different action turns off the conveyor at the end of the step.

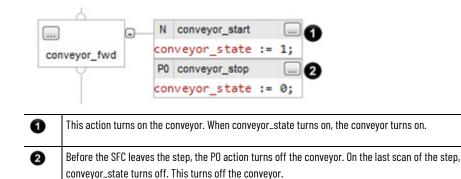

# Use the programmatic reset option

An optional method to programmatically turn off (clear) devices at the end of a step is to execute all actions on the last scan of the step. This lets you execute your normal logic as well as turn off (clear) devices at the end of a step.

- 1. In the Last Scan of Active Steps property, select the Programmatic reset option.
- 2. Clear the required data using any of these methods.
  - To your normal logic, add logic that clears the required data. Use the LS bit of the step or the Q bit of the action to condition the execution of the logic.
  - Use a Po Pulse (Falling Edge) action to clear the required data. Make sure that the Po action or actions are last in the order of actions for the step.

During the last scan of the step, the **Programmatic reset** option executes all assignments and instructions according to logic conditions.

- The controller does not postscan the assignments or instructions.
- When the SFC leaves the step, all data keeps its current value.

This example uses a single action to turn on and off a conveyor and the LS Bit. The LS bit of the step conditions the execution of the logic. See *SFC STEP Structure*.

### Example

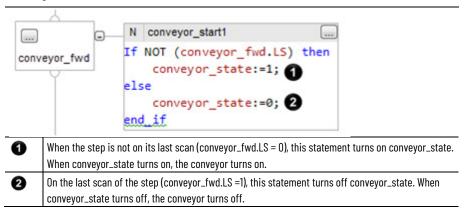

For an action that uses one of the stored qualifiers, use the Q bit of the action to condition your logic.

### **Example**

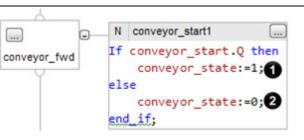

| 1 | When the action is not on its last scan (conveyor_start.Q =1), this statement turns on<br>conveyor_state. When conveyor_state turns on, the conveyor turns on. |
|---|----------------------------------------------------------------------------------------------------|
| 2 | On the last scan of the action (conveyor_start.Q =O), this statement turns off conveyor_state. When                                                            |
|   | conveyor, state turns off, the conveyor turns off                                                                                                    |

You can also use a Po Pulse (Falling Edge) action to clear data. This example uses an action to turn on a conveyor at the start of a step. A different action turns off the conveyor at the end of the step.

#### Example

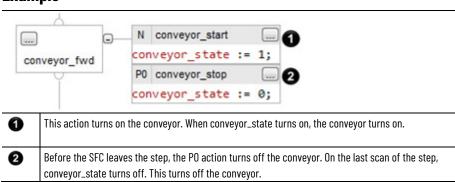

### See also

#### <u>SFC\_STEP structure</u> on page 19

Automatic reset provides a system-defined cleanup of actions (known as postscan) when they are shut down when any of the following occur.

- transition out of the associated step
- reset of a stored action
- reset of an SFC routine

Postscan is similar to prescan in that most instructions are executed as if they are FALSE. Some instructions have specific postscan behavior.

- In RLL, OTE instructions are turned off and non-retentive timers are reset.
- In structured text, the destination of a non-retentive assignment "[:=]" is cleared.
- A JSR instruction invokes its subroutine but parameters are not passed and the logic in the subroutine is executed in postscan mode.
- An Add-On Instruction executes its logic routine in postscan mode and then executes its postscan logic in normal mode (if a postscan routine is configured).
- Any nested SFC (SFC that an action calls as a subroutine) is reset.

| IMPORTANT | The postscan of an action actually occurs when the action goes from active to |  |  |  |
|-----------|-------------------------------------------------------------------------------|--|--|--|
|           | inactive. Depending on the qualifier of the action, the postscan could occur  |  |  |  |
|           | before or after the last scan of the step.                                    |  |  |  |

As a general rule, the postscan executes instructions as if all conditions are FALSE. For example, the Output Energize (OTE) instruction clears its data during postscan.

Follow these steps to automatically turn off (clear) devices at the end of a step.

- 1. In the **Last Scan of Active Steps** property, select the **Automatic reset** option.
- 2. To turn off a device at the end of the step, control the state of the device with an assignment or instruction.

# Use the automatic reset option

- [:=] assignment (non-retentive assignment)
- Output Energize (OTE) instruction in a subroutine

Some instructions do not follow the general rule during postscan. For a description of how a specific instruction executes during postscan, see these publications.

- Logix 5000 Controllers General Instructions Reference Manual, publication 1756-RM003
- Advanced Process Control and Drives and Phase Sequence Instruction Reference Manual, publication 1756-RM006
- Logix 5000 Motion Controllers Instructions Reference Manual, MOTION-RM002

Here is an example that uses a non-retentive assignment to control a conveyor. It turns on a conveyor at the start of a step and automatically turns off the conveyor when the step is done.

### **Example**

| Automatically Clear Data |                  |             |
|--------------------------|------------------|-------------|
| conveyor_fwd             | N conveyor_start | <br>[:=] 1; |

- This action turns on the conveyor. When conveyor\_state turns on, the conveyor turns on.
- When the SFC leaves the step, conveyor\_state turns off. This turns off the conveyor.

### See also

<u>Logix 5000 Controllers General Instructions Reference Manual</u>, publication <u>1756-RM003</u>

<u>Advanced Process Control and Drives and Phase and Sequence</u> <u>Instruction Reference Manual</u>, publication <u>1756-RM006</u>

<u>Logix 5000 Motion Controllers Instructions Reference Manual</u>, publication <u>MOTION-RM002</u>

# Keep something on from step-to-step

To provide bumpless control of a device during more than one time or phase (step), do one of the following options.

# How do you want to control

### the device?

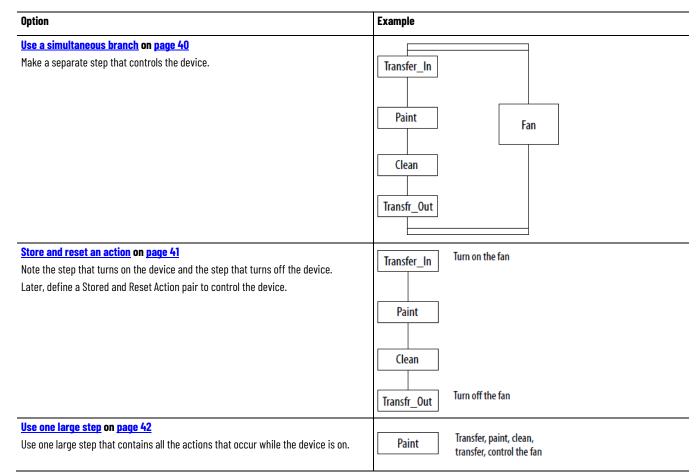

# Use a simultaneous branch

A simple way to control a device or devices during one or more steps is to create a separate step for the devices. Then use a simultaneous branch to execute the step during the rest of the process.

### **Example**

A paint operation completes these actions.

- 1. Transfers the product into the paint shop.
- 2. Paints the product using 3 separate paint guns.
- 3. Cleans the guns.
- 4. Transfers the product to the paint ovens.

During the entire process, the system must control the shop fans.

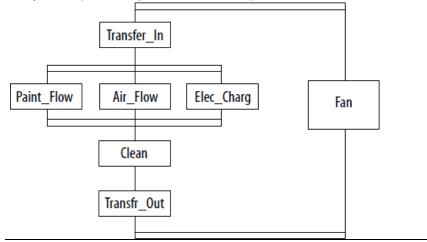

### Store and reset an action

Typically, an action turns off (stops executing) when the SFC goes to the next step. To keep a device on from step to step without a bump, store the action that controls the device.

### To store and reset an action

- 1. In the step that turns on the device, assign a stored qualifier to the action that controls the device.
- 2. In the step that turns off the device, use a Reset action.

The following figure shows the use of a stored action.

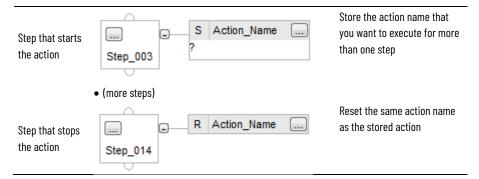

When the SFC leaves the step that stores the action, the Logix Designer application continues to show the stored action as active. By default, a green border displays around the action. This lets you know that the SFC is executing the logic of that action. To use a stored action, follow these guidelines.

- The Reset action only turns off the stored action. It does not automatically turn off the devices of the action. To turn off the device, follow the Reset action with another action that turns off the device. Or use the **Automatic reset** option described in *Use the automatic reset option*.
- Before the SFC reaches a stop element, reset any stored actions that you do not want to execute at the stop. An active stored action remains active even if the SFC reaches a stop.
- Use caution when you jump in between a step that stores an action and a step that resets the action. Once you reset an action, it only starts when you execute the step that stores the action.

In this example, step\_1 – step\_4 require a fan to be on. At the end of step\_4, the fan is reset (turned off). When the SFC jumps back to step\_3, the fan remains off.

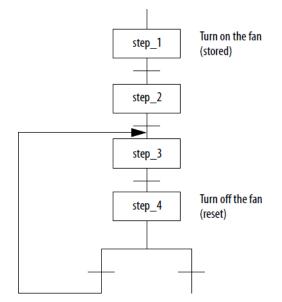

To turn the fan back on, the SFC has to jump back to step\_1.

### See also

#### Use the automatic reset option on page 38

### Use one large step

If you use one large step for multiple functions, then use additional logic to sequence the functions. One option is to nest an SFC within the large step.

In this example, a step turns on a fan and then calls another SFC. The nested SFC sequences the remaining functions of the step. The fan stays on throughout the steps of the nested SFC.

#### Example

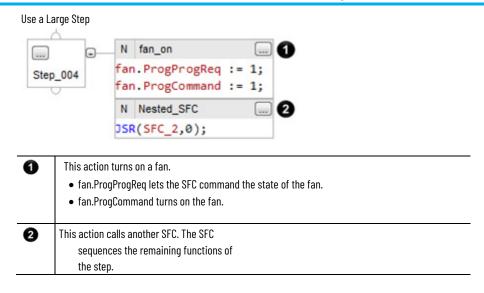

### **End the SFC**

Once an SFC completes its last step, it does not automatically restart at the first step. You must tell the SFC what to do when it finishes the last step.

| То                                         | Do this                                                                  |
|--------------------------------------------|--------------------------------------------------------------------------|
| Automatically loop back to an earlier step | Wire the last transition to the top of the step to which you want to go. |
| Stop and wait for a command to restart     | Use a stop element.                                                      |

### See also

#### <u>Use a stop element on page 43</u>

### Use a stop element

The stop element lets you stop the execution of an entire SFC or of a path of a simultaneous branch and wait to restart.

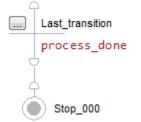

When an SFC reaches a stop element, the following actions occur.

- The X bit of the stop element turns on. This signals that the SFC is at the stop element.
- Stored actions remain active.
- Execution stops for part or all of the SFC. If the stop element is at the end of a Then

| Sequence         | The entire SFC stops |
|------------------|----------------------|
| Selection branch |                      |

| If the stop element is at the end of a | Then                                                                 |
|----------------------------------------|----------------------------------------------------------------------|
| Path within a simultaneous branch      | Only that path stops while the rest of the SFC continues to execute. |

#### Example

| en the SFC reaches last_step and process_done is TRUE, the cution of the SFC stops. |
|-------------------------------------------------------------------------------------|

# **Restart (reset) the SFC**

Once at the stop element, you have several options to restart the SFC.

| If the SFC is                                             | And the Last Scan of the Active Steps option is            | Then                                                                                                    |  |  |
|-----------------------------------------------------------|------------------------------------------------------------|----------------------------------------------------------------------------------------------------|--|--|
| Nested (i.e., another SFC calls this SFC as a subroutine) | Automatic reset                                            | <ul> <li>At the end of the step that calls the nested SFC, the nested SFC automaticall resets.</li> <li>The nested SFC resets to the initial step.</li> <li>The X bit of the stop element in the nested SFC clears to zero.</li> </ul> |  |  |
|                                                           | <ul> <li>Programmatic reset</li> <li>Don't scan</li> </ul> | <ol> <li>Use an SFC Reset (SFR) instruction to restart the SFC at the required step.</li> <li>Use logic to clear the X bit of the stop element.</li> </ol>                                                                             |  |  |
| Not nested (i.e., no SFC calls this SFC as a subroutine)  | >                                                          | <ol> <li>Use an SFC Reset (SFR) instruction to restart the SFC at the required step.</li> <li>Use logic to clear the X bit of the stop element.</li> </ol>                                                                             |  |  |

### Example

This example shows the use of the SFC Reset (SFR) instruction to restart the SFC and clear the X bit of the stop element (see *Restart (reset) the SFC*).

If SFC\_a\_stop.X = on (SFC\_a is at the stop) and SFC\_a\_reset = on (time to reset the SFC) then for one scan (ons[0] = on):

Reset SFC\_a to SFC\_a\_Step\_1

 $SFC_a_stop.X = 0$ 

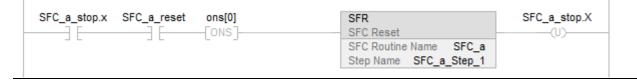

### See also

#### Restart (reset) the SFC on page 44

### SFC\_STOP structure

Each stop uses a tag to provide information about the stop element.

| If you want to                                            | Then check or set this member | Data type | Details                                                                                                    |              |  |
|-----------------------------------------------------------|-------------------------------|-----------|----------------------------------------------------------------------------------------------------|--------------|--|
| Determine when the SFC is at the stop                     | X                             | BOOL      | <ul> <li>When the SFC reaches the stop, the X bit turns on.</li> <li>The X bit clears if you configure the SFCs to restart at the initial step and the controller changes from program to run mode.</li> <li>In a nested SFC, the X bit also clears if you configure the SFCs for automat reset and the SFC leaves the step that calls the nested SFC.</li> </ul>                                              |              |  |
| Determine the target of an SFC Reset<br>(SFR) instruction | Reset                         | BOOL      | <ul> <li>An SFC Reset (SFR) instruction resets the SFC to a step or stop that the instruction specifies.</li> <li>The Reset bit indicates to which step or stop the SFC will go to begin executing again.</li> <li>Once the SFC executes, the Reset bit clears.</li> </ul>                                                                                                    |              |  |
| Determine how many times a stop has become active         | Count                         | DINT      | <ul> <li>This is not a count of scans of the stop.</li> <li>The count increments each time the stop becomes active.</li> <li>It increments again only after the stop goes inactive and then active again.</li> <li>The count resets only if you configure the SFC to restart at the initial step.<br/>With that configuration, it resets when the controller changes from program mode to run mode.</li> </ul> |              |  |
| Use one tag for the various status bits                   | Status                        | DINT      | For this member                                                                                                    | Use this bit |  |
| of this stop                                              |                               |           | Reset                                                                                                    | 22           |  |
|                                                           |                               |           | Х                                                                                                    | 31           |  |

# **Nest an SFC**

One method for organizing your project is to create one SFC that provides a high-level view of your process. Each step of that SFC calls another SFC that performs the detailed procedures of the step (nested SFC).

This figure shows one way to nest an SFC. In this method, the last scan option of the SFC is configured for either Programmatic reset or Don't Scan. If you configure the SFC for Automatic reset, then step 1 in is unnecessary.

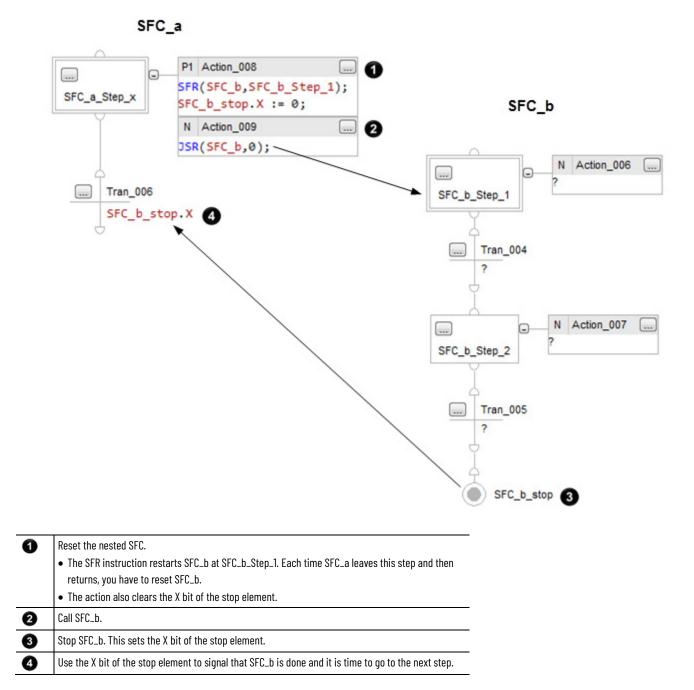

### **Pass parameters**

To pass parameters to or from an SFC, place a Subroutine/Return element in the SFC.

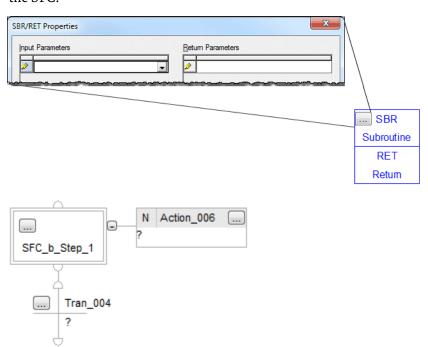

# Configure when to return to the OS/JSR

By default, an SFC executes a step or group of simultaneous steps and then returns to the operating system (OS) or the calling routine (JSR).

| 🗳 Controller Properties - Controller_Name                                   |              |                 |          |        |          |               |
|-----------------------------------------------------------------------------|--------------|-----------------|----------|--------|----------|---------------|
| Project                                                                     | Redundancy   | Nonvolatile Mem | ory      | Memory | Security | Alarm Log     |
| General                                                                     | Major Faults | Minor Faults    | Date/Tin | ne     | Advanced | SFC Execution |
| Execution Control:                                                          |              |                 |          |        |          |               |
| Execute current active steps only     Execute until <u>FALSE</u> transition |              |                 |          |        |          |               |

You have the option of letting the SFC execute until it reaches a false transition. If several transitions are TRUE at the same time, this option reduces the time to get to the correct step.

Select the **Execute until FALSE** transition option only when either of these are true:

- You do not have to update JSR parameters before each step. Parameters update only when the SFC returns to the JSR.
- A FALSE transition occurs within the watchdog timer for the task. If the time that it takes to return to a JSR and complete the rest of the task is greater than the watchdog timer, a major fault occurs.

# Pause or reset an SFC

Two optional instructions are available that give you further control over the execution of your SFC.

| If you want to                          | Then use this instruction |
|-----------------------------------------|---------------------------|
| Pause an SFC                            | Pause SFC (SFP)           |
| Reset an SFC to a specific step or stop | Reset SFC (SFR)           |

Both instructions are available in the ladder logic and structured text programming languages.

## **Execution diagrams**

The following diagrams show the execution of an SFC with different organizations of steps or different selections of execution options.

- Execution of a sequence
- Execution of a simultaneous branch
- Execution of a selection branch
- When parameters enter and exit an SFC
- Options for execution control

The following diagram shows the execution of a sequence.

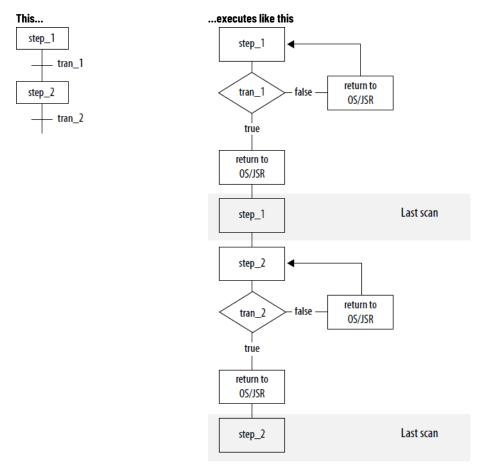

The following diagram shows the execution of a simultaneous branch.

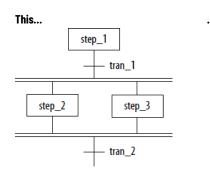

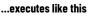

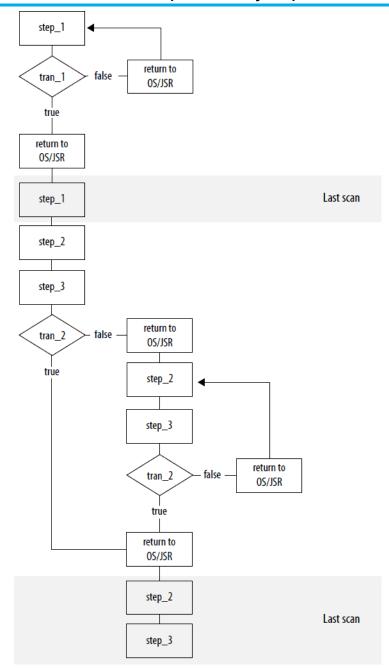

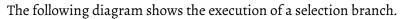

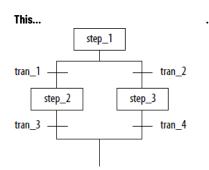

### ...executes like this

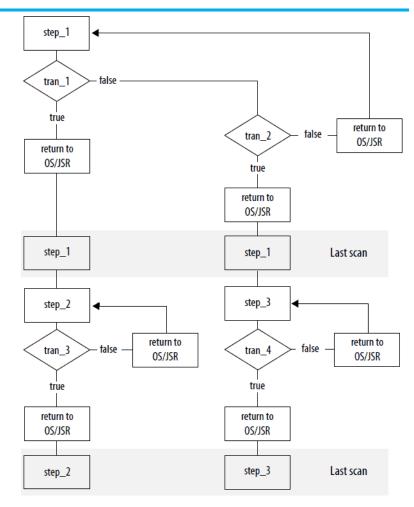

The following diagram shows when parameters enter and exit an SFC

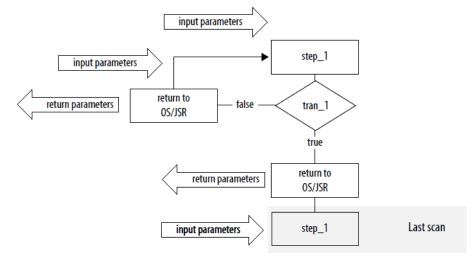

The following diagram shows options for execution control.

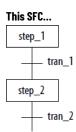

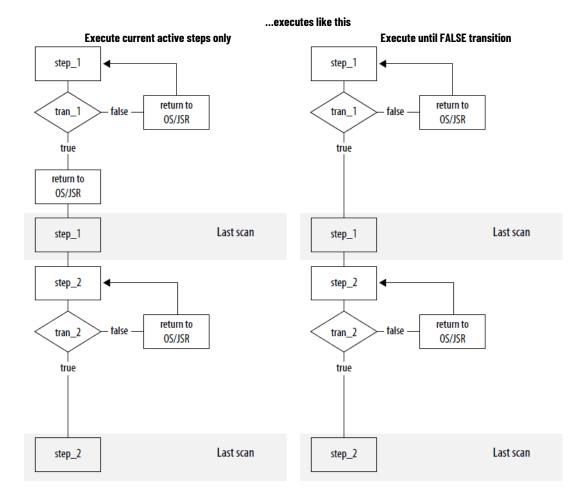

# **Program a sequential function chart**

# Introduction

To add SFC elements, use the SFC toolbar.

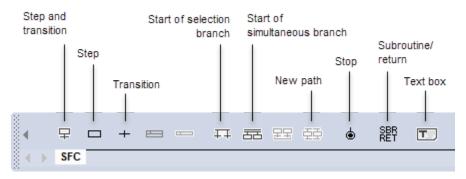

# Add and manually connect elements

Use these steps to add and manually connect element.

### To add and manually connect elements

- 1. On the SFC toolbar, click the button for the item that you want to add.
- 2. Drag the element to the required location on the SFC.

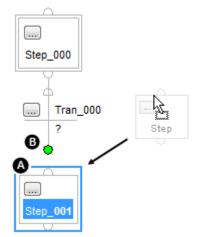

3. To wire (connect) two elements together, click a pin on one of the elements (A) and then click the pin on the other element (B). A green dot shows a valid connection point.

| IMPORTANT | Use caution when copying and pasting components between different               |
|-----------|---------------------------------------------------------------------------------|
|           | versions of the Logix Designer application. The application only supports       |
|           | pasting to the same version or newer. Pasting to a prior version of the         |
|           | application is not supported. When pasting to a prior version, the paste action |
|           | may succeed but the results may not be as intended.                             |

# Add and automatically connect elements Drag elements

- 1. Click the element to which you want to connect a new element.
- 2. With the element still selected, click the toolbar button for the next element.

From the SFC toolbar, drag the button for the required element to the correct connection point on the SFC. A green dot shows a valid connection point.

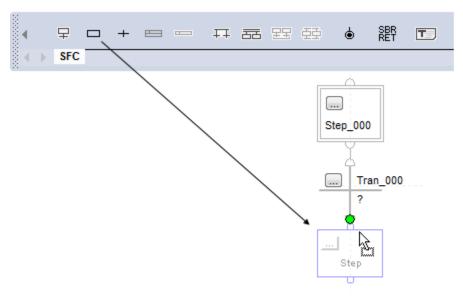

Use the instructions in this section to create a simultaneous branch.

Follow these instructions to start a simultaneous branch.

- 1. On the SFC toolbar, click the 📅 button. Drag the new branch to the correct location.
- 2. To add a path to the branch, click the first step of the path that is to the left of where you want to add the new path. Click .

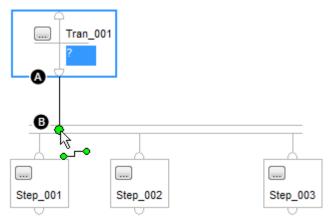

Create a simultaneous branch

Start a simultaneous branch

- 3. To wire the simultaneous branch to the preceding transition, click the bottom pin of the transition and then click the horizontal line of the branch B. A green dot shows a valid connection point.
- 1. Select the last step of each path in the branch. To select the steps, do either of these actions.
  - Drag the pointer around the steps that you want to select.
  - Click the first step. Hold down **Shift** while clicking the rest of the steps that you want to select.

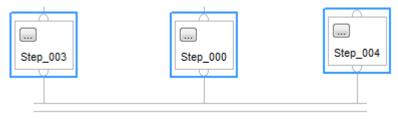

- 2. On the SFC toolbar, click
- 3. Add the transition that follows the simultaneous branch.

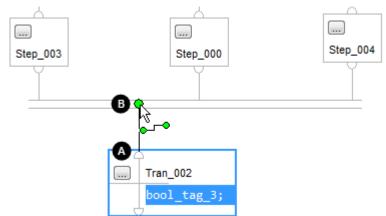

4. To wire the simultaneous branch to the transition, click the top pin of the transition (A) and then click the horizontal line of the branch (B). A green dot shows a valid connection point.

**Create a selection branch** 

End a simultaneous branch

Follow the instructions in this section to create a selection branch.

Start a selection branch

1. On the SFC toolbar, click the button. Then drag the new branch to the correct location.

 To add a path to the branch, click the first transition of the path that is to the left of where you want to add the new path. Click

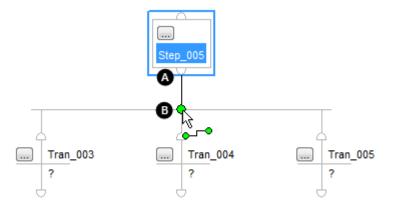

- 3. To wire the selection branch to the preceding step, click the bottom pin of the step (A) and then click the horizontal line of the branch (B). A green dot shows a valid connection point.
- 1. Select the last transition of each path in the branch. To select the transitions, do either of these actions.
  - Drag the pointer around the transitions that you want to select.
  - Click the first transition. Hold down **Shift** while clicking the rest of the transitions that you want to select.

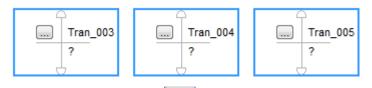

- 2. On the SFC toolbar, click
- 3. Add the step that follows the selection branch.

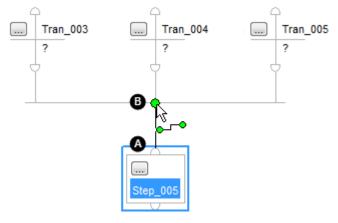

- 4. To wire the selection branch to the step:
  - 1. Click the top pin of the step (A).
  - 2. Click the horizontal line of the branch **B**.
  - A green dot shows a valid connection point.

# **End a selection branch**

# Set the priorities of a selection branch

By default, the SFC checks the transitions that start a selection branch from left to right. If you want to check a different transition first, assign a priority to each path of the selection branch. For example, it is a good practice to check for error conditions first. Then check for normal conditions.

- 1. Right-click the horizontal line that starts the branch and then click **Set Sequence Priorities**.
- 2. Clear the **Use default priorities** check box and select a transition.

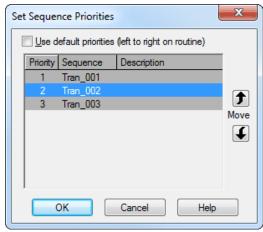

Use the Move buttons to raise or lower the priority of the transition.

3. When all the transitions have the correct priority, click **OK**.

When you clear the **Use default priorities** check box, numbers show the priority of each transition.

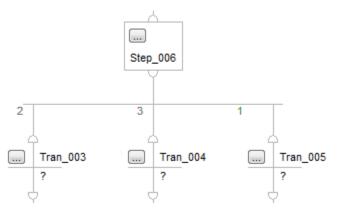

# Connect a wire to the step

You may have to reposition a wire after you connect it to a step. This example shows how to go to Step\_001 from Tran\_003.

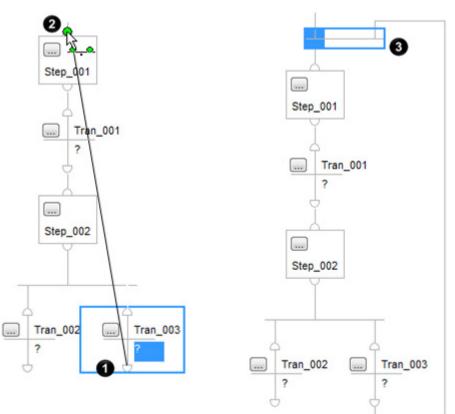

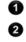

3

Click the lower pin of the transition that signals the jump.

Then click the top pin of the step to which you want to go. A green dot shows a valid connection point.

To make the jump easier to read, drag its horizontal bar above the step to which the jump goes. You may also have to reposition some of the SFC elements.

If a wire gets in the way of other parts of your SFC, hide the wire to make the SFC easier to read. To hide a wire, right-click the wire and select **Hide Wire**.

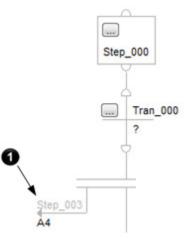

### Hide a wire

To see the SFC element to which the wire goes, click the grid location on the wire.

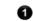

Location to which the wire goes

Follow the instructions in this section to configure a step.

Use these steps to assign the present time for a step.

### To assign the present time for a step

1. Click the 📃 button of the step.

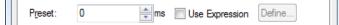

- 2. In the **Step Properties** dialog box, on the **General** tab, in the **Preset** box, enter the time for the step, in milliseconds.
- 3. Click **OK**.

When the step is active for the preset time (Timer = Preset), the DN bit of the step turns on.

To calculate the preset time for a step at runtime, see *Use an expression to calculate a time*.

### See also

<u>Use an expression to calculate a time on page 59</u>

Follow these steps to turn on an alarm if a step executes too long or not long enough.

- 1. Click the 📃 button of the step.
- 2. In the **Step Properties** dialog box, on the **General** tab, select the **Alarm Enable** check box.

| Alaming               |      | <ul><li>○ Alarm High</li><li>○ Alarm Low</li></ul> |        |
|-----------------------|------|----------------------------------------------------|--------|
| Limit <u>H</u> igh: 0 | ms   | Use Expression                                     | Define |
| Limit Low: 0          | 💼 ms | Use Expression                                     | Define |

- 3. Enter the time for the high alarm (**Limit High**) and low alarm (**Limit Low**), in milliseconds.
- 4. Click **OK**.

Use an expression to calculate a time

To calculate a time based on tags in your project, enter the time as a numeric expression. You can use an expression to calculate these values.

# Configure alarms for a step Follow these s

# Configure a step Assign the preset time for a step

- Preset
- LimitHigh
- LimitLow

Follow these steps to enter a time as an expression.

- 1. Click the 📕 button of the step.
- 2. In the **Step Properties** dialog box, on the **General** tab, select the **Use Expression** check box.

```
P<u>r</u>eset: 0 → ms VUse Expression Define...
```

3. Click **Define** and enter an expression.

| 💰 De | fine Step Expression - step_name.PRE |
|------|--------------------------------------|
|      |                                      |
|      | OK Cancel                            |
| A    | Browse for a tag                     |
| B    | Choose a function                    |
| C    | Choose an operator                   |
| D    | Create a tag                         |

- 4. Enter a numeric expression that defines the time. Use the buttons on the right side of the dialog box to help you complete the expression.
- 5. Click **OK**.
- 6. To close the **Step Properties** dialog box, click **OK**.

# Program a transition

Enter a BOOL expression

The simplest way to program the transition is to enter the conditions as a BOOL expression in structured text.

### To enter a BOOL expression

1. Double-click the text area of the transition.

- 2. Type the BOOL expression that determines when the transition is TRUE or FALSE.
- 3. To close the text entry window, press **Ctrl+Enter**.

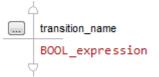

This example shows three transitions that use a BOOL expression (see *Enter a BOOL expression*).

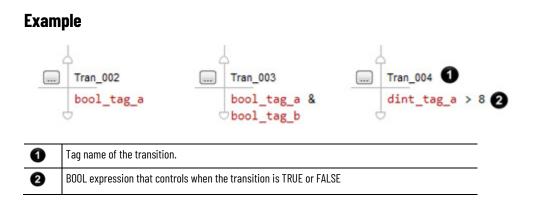

### See also

#### Enter a BOOL expression on page 60

- 1. In the SFC, right-click the transition and then click **Set JSR**.
- 2. In the **Routine** box, select the routine to call.

| JSR Instruc | tion - Argument List |                                                                                                    |
|-------------|----------------------|----------------------------------------------------------------------------------------------------|
| Routine:    | <none></none>        | •                                                                                                    |
| Input Parar | meters:              | Return Parameters:                                                                                                    |
| 4           |                      | Real and Real and R |

#### 3. Click **OK**.

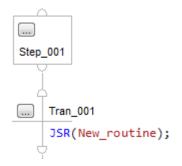

# Add an action

To add an action to a step, right-click the step in which the action executes and then click **Add Action**.

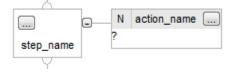

### **Configure an action**

Follow the instructions in this section to configure an action.

# Call a subroutine when programming a transition

# Change the qualifier of an action

A qualifier determines when an action starts and stops. The default qualifier is N Non-Stored. The action starts when the step is activated and stops when the step is deactivated.

- 1. Click the 📃 button in the action.
- 2. In the **Action Properties** dialog box, on the **General** tab, select the qualifier for the action.

| General           | Action | Order | Tag        |                | :       |
|-------------------|--------|-------|------------|----------------|---------|
| <u>Q</u> ualifier | :      | N     | Non-Stored | -              | Boolean |
| P <u>r</u> eset:  |        | 0     | ms         | Use Expression | Define  |
| <u>T</u> imer:    |        | 0     | ms         | O Active       |         |
| <u>C</u> ount:    | v      | 0     |            | 00             |         |

If you chose a timed qualifier, type the time limit or delay for the action, in milliseconds. These are the timed qualifiers.

- L Time Limited
- SL Stored and Time Limited
- D Time Delayed
- DS Delayed and Stored
- SD Stored and Time Delayed
- 3. Click **OK**.

To calculate a preset value based on tags in your project, enter the value as a numeric expression.

- 1. Click the 📕 button of the action.
- 2. Check the **Use Expression** check box.

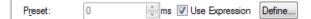

3. Click **Define** and enter an expression.

| 💰 De | fine Step Expression - step_name.PRE                                               |  |
|------|------------------------------------------------------------------------------------|--|
|      | <ul> <li>A</li> <li>B</li> <li>C</li> <li>C</li> <li>OK</li> <li>Cancel</li> </ul> |  |
| A    | Browse for a tag                                                                   |  |
| B    | Choose a function                                                                  |  |
| C    | Choose an operator                                                                 |  |
| D    | Create a tag                                                                       |  |

- 4. Enter a numeric expression that defines the preset time. Use the buttons on the right side of the dialog box to help you complete the expression.
- 5. Click **OK**.

# Calculate a preset time at runtime

Mark an action as a BOOLean action

**Program an action** 

Enter structured text

6. To close the **Action Properties** dialog box, click **OK**.

Use a Boolean action to only set a bit when the action executes.

- 1. Click the 🛄 button in the action.
- 2. In the Action Properties dialog box, select the Boolean check box.

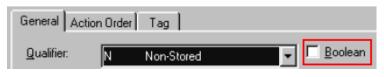

3. Click **OK**.

You can use structured text or a subroutine to program an action.

The easiest way to program an action is to write the logic as structured text within the body of the action. When the action turns on, the controller executes the structured text.

1. Double-click the text area of the action.

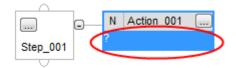

- 2. Type the required structured text.
- 3. To close the text entry window, press **Ctrl+Enter**.

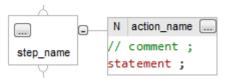

Use a Jump to Subroutine (JSR) instruction to execute a subroutine when the action is active.

- 1. In the SFC, right-click the action and then click **Set JSR**.
- 2. In the **Routine** box, select the routine to call.

| JSR Instruc | tion - Argument List |                    |
|-------------|----------------------|--------------------|
| Routine:    | <none></none>        | •                  |
| Input Parar | neters:              | Return Parameters: |
|             |                      | R                  |

- 3. To pass a parameter to the routine, click an empty **Input Parameters** box. Click the down arrow and then click the tag that contains the parameter.
- To receive a parameter from the routine, click an empty **Return Parameters** box. Click the down arrow and then click the tag in which to store the parameter from the routine.

# Call a subroutine in an action

5. Click **OK**.

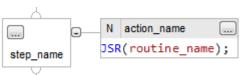

# Assign the execution order of actions

Actions execute in the order in which they appear.

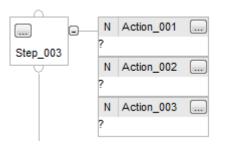

When Step\_003 is active, its actions execute in this order.

- 1. Action\_000
- 2. Action\_001
- 3. Action\_002

To change the order in which an action executes, drag the action to the correct location in the sequence. A green bar shows a valid placement location. The following shows dragging Action\_002 from after Action\_001 to before Action\_001.

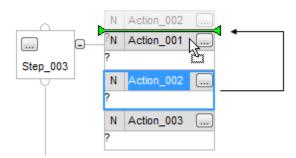

# **Document an SFC**

You can document these SFC components.

| To document this                  | And you want to                                                                                                    | Do this                                                               |
|-----------------------------------|----------------------------------------------------------------------------------------------------|-----------------------------------------------------------------------|
| General information about the SFC | >                                                                                                    | Add a text box on page 66                                             |
| Step                              | >                                                                                                    | Add a text box on page 66<br>-or-<br>Add a tag description on page 66 |
| Transition                        | Download the documentation to the controller                                                                                       | Add structured text comments on page 65                               |
|                                   | <ul> <li>Have the option of showing or hiding the documentation</li> <li>Position the documentation anywhere in the SFC</li> </ul> | Add a text box on page 66<br>-or-<br>Add a tag description on page 66 |
| Action                            | Download the documentation to the controller                                                                                       | Add structured text comments on page 65                               |
| Stop                              | >                                                                                                    | Add a text box on page 66                                             |

| To document this                           | And you want to | Do this                                                |
|--------------------------------------------|-----------------|--------------------------------------------------------|
| Other element (such as a selection branch) |                 | -or-<br><u>Add a tag description</u> on <u>page 66</u> |

### Language switching

Add structured

text comments

With version 17 and later of the application, you have the option to display project documentation, such as tag descriptions and rung comments for any supported localized language. You can store project documentation for multiple languages in a single project file rather than in language-specific project files. You define all the localized languages that the project supports and set the current, default, and optional custom localized language. The default language is used if the current language's content is blank for a particular component of the project. However, you can use a custom language to tailor documentation to a specific type of project file user. Enter the localized descriptions in your project, either when programming in that language or by using the import/export utility to translate the documentation off-line and then import it back into the project. Once you enable language switching, you can dynamically switch between languages as you use the software.

Project documentation that supports multiple translations includes these variables:

- Component descriptions in tags, routines, programs, Equipment Phases, Equipment Sequences, user-defined data types, and Add-On Instructions
- Engineering units and state identifiers added to tags, user-defined data types, or Add-On Instructions
- Trends
- Controllers
- Alarm Messages (in configuration of ALARM\_ANALOG and ALARM\_DIGITAL tags)
- Tasks
- Property descriptions for module in the Controller Organizer
- Rung comments, SFC text boxes, and FBD text boxes

For more information on enabling a project to support multiple translations of project documentation, see the online help.

Comments embedded in the structured text section of an action are downloaded into controller memory and are available for upload.

1. Double-click the text area of the action.

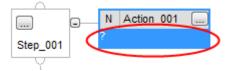

2. Type the comments.

| To add a comment                        | Use one of these formats                                                     |
|-----------------------------------------|------------------------------------------------------------------------------|
| On a single line                        | ll comment                                                                   |
| At the end of a line of structured text | (* <i>comment</i> *)<br><i>I*comment</i> *I                                  |
| Within a line of structured text        | (* <i>comment</i> *)<br><i>I*comment</i> * <i>I</i>                          |
| That spans more than one line           | (* start of comment end of comment*)<br>I* start of comment end of comment*I |

3. To close the text entry window, press **Ctrl+Enter**.

### 1. Click the 📕 button of the element.

2. In the element **Properties** dialog box, click the **Tag** tab and type the description for the element.

| General         | Action Order | Tag |      |   |
|-----------------|--------------|-----|------|---|
| <u>N</u> ame:   | Action       | 000 |      |   |
| <u>D</u> escrip | tion:        |     | <br> | * |
|                 |              |     |      |   |
|                 |              |     |      | _ |
|                 |              |     |      | Ŧ |

- 3. Click **OK**.
- 4. Drag the description box to the correct location on the SFC.

Add a text box

A text box lets you add notes that clarify the function of an SFC element (step, transition, or stop. Text boxes are only stored in the offline, ACD project file. Text boxes are not downloaded into controller memory.

Or you can use a text box to capture information that you can use later on.

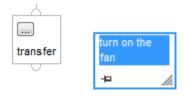

1. Click the Text Box icon 📼

A text box appears.

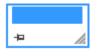

- 2. Drag the text box to a location near the element to which it applies.
- 3. Double-click the text box and type the note. Then press **Ctrl+Enter**.
- 4. As you move the element on the SFC, what do you want the text box to do?

| If you the text box to                    | Then                |
|-------------------------------------------|---------------------|
| Stay in the same spot                     | Stop. You are done. |
| Move with the element to which it applies | Go to step 5.       |

Add a tag description

5. Click the pin symbol in the text box and then click the SFC element to which you want to attach the text box. A green dot shows a valid connection point.

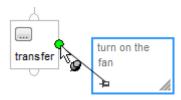

# Show or hide text boxes or tag descriptions

You have the option of showing or hiding both text boxes and tag descriptions. If you select to show descriptions, the SFC window only shows the descriptions for steps, transitions, and stops (not actions).

- 1. From the **Tools** menu, select **Options**.
- 2. Under SFC Editor, select the Display category.

| egories:                                             |                                                                                   |
|------------------------------------------------------|-----------------------------------------------------------------------------------|
| - Application                                        | Change the appearance of the Sequential Function Chart Editor                     |
| Display<br>Verification                              | Show Sheet Boundaries                                                             |
| Tag Editor / Data Monitor                            | Show Cross Reference Grid                                                         |
| Equipment Sequence Editor                            | ✓ Show Text Boxes       Justification:       ✓       ✓       ✓       ✓            |
| Element Naming<br><mark>Display</mark><br>Font/Color | Image: Language Element Display           Image: Show Description Boxes           |
| - FBD Editor                                         | Use 'Tag Description Display Width' setting from the Application Display category |
| Font/Color<br>                                       | ☑ Show Tag Alias Information                                                      |

3. Select the check boxes for the features you want to appear on SFC windows.

Follow these steps to hide the description of a specific element while showing other descriptions.

- 1. Click the button of the element whose description you want to hide.
- 2. Select the Never display description in routine check box.

Never display description in routine

3. Click **OK**.

# Configure the execution of the SFC

Hide an individual

tag description

The **SFC Execution** tab of the controller properties lets you configure these decisions.

- What to do when a transition is TRUE.
- Where to start after a transition to the Run mode or recovery from a power loss.
- What to do on the last scan of a step.

1. On the Online toolbar, click the controller properties button.

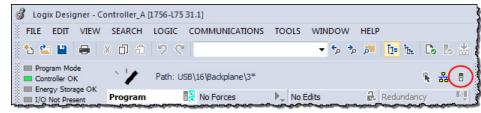

- 2. Select the SFC Execution tab.
- 3. Choose one of the following.
  - Whether or not to return to the OS/JSR if a transition is TRUE (Execution Control).
  - Where to restart the SFC (Restart Position).

The restart position applies when the controller loses power or leaves the Run or Remote Run mode.

| If you want to restart at the | Select                                 |
|-------------------------------|----------------------------------------|
| Last step that was running    | Restart at most recently executed step |
| Initial step                  | Restart at initial step                |

The restart position does not apply for major faults. After you clear a major fault, the SFC **always** restarts at the initial step.

- What to do on the last scan of a step (Last Scan of Active Steps).
- 4. Click OK.

Verify the routine

As you program your routine, periodically verify your work.

### To verify the routine

- 1. In the main toolbar of the application window, click 📴.
- 2. Follow these steps if any errors are listed in the **Output** window.
- a. To go to the first error or warning, press F4.
  - b. Correct the error according to the description in the in the **Output** window on the **Search Results** tab.
  - c. Repeat step 1.
- 3. To close the **Results** window, press **Alt+1**.

To check your SFC, you can use either of these options.

- Force transitions
- Step through the SFC

See the chapter on *Force steps*.

### See also

#### Force steps on page 71

Edit an SFC online

Firmware revision 13 added support for editing SFCs online. When you transition the controller to test or un-test edits, the controller resets the SFC and starts execution at the initial step. Keep these guidelines in mind if you edit an SFC online.

- Time when you test or un-test edits to coincide with the SFC execution of the initial step.
- Place structured text logic in subroutines to minimize the impact of online edits.
- Use an SFR instruction to programmatically shift SFC execution to the correct step.

As of firmware revision 18, the following online edits to an SFC no longer reset the SFC to the initial step.

- Modify structured text in actions and transitions
- Physically move steps, actions, and transitions on SFC sheets without changing the wiring
- Add, delete, or modify text and description boxes
- Modify indicator tags
- Add, delete or modify an SBR/RET
- Add, delete or modify any step or action expression

### Maintain active SFC step

# **Force steps**

### Introduction

**Precautions** 

Use a force to override data that your logic either uses or produces.

- Test and debug your logic.
- Temporarily keep your process functioning when an input device has failed.

Use forces only as a temporary measure. They are not intended to be a permanent part of your application.

Make sure you understand the following before using forces.

**ATTENTION:** Forcing can cause unexpected machine motion that could injure personnel. Before you use a force, determine how the force will affect your machine or process and keep personnel away from the machine area.

- Enabling SFC forces causes your machine or process to go to a different state or phase.
- Removing forces may still leave forces in the enabled state.
- If forces are enabled and you install a force, the new force immediately takes effect.

# **Enable forces**

For a force to take effect, you enable forces. You can only enable and disable forces at the controller level.

### To enable forces

- You can enable I/O forces and SFC forces separately or at the same time.
- You cannot enable or disable forces for a specific module, tag collection, or tag element.

**IMPORTANT** If you download a project that has forces enabled, the programming software prompts you to enable or disable forces after the download completes.

When forces are in effect (enabled), a 🕨 and TRUE or FALSE appears next to the forced element.

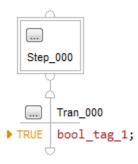

### Disable or remove a force

To stop the effect of a force and let your project execute as programmed, disable or remove the force.

- You can disable or remove I/O and SFC forces at the same time or separately.
- Removing a force on an alias tag also removes the force on the base tag.

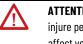

ATTENTION: Changes to forces can cause unexpected machine motion that could injure personnel. Before you disable or remove forces, determine how the change will affect your machine or process and keep personnel away from the machine area.

### **Check force status**

Before you use a force, determine the status of forces for the controller.

| To determine the status of | Use any of the following                                                       |
|----------------------------|--------------------------------------------------------------------------------|
| I/O forces                 | <ul> <li>Online toolbar</li> <li>FORCE LED</li> <li>GSV instruction</li> </ul> |
| SFC forces                 | Online Toolbar                                                                 |

The Online toolbar shows the status of forces. It shows the status of I/O forces and SFC forces separately.

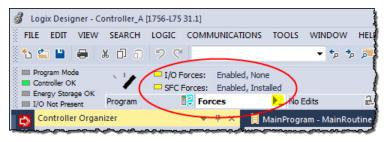

| Forces tab status | Means                                                                                      |
|-------------------|--------------------------------------------------------------------------------------------|
| Enabled           | • If the project contains any forces of this type, <b>they are overriding your logic</b> . |
|                   | • If you add a force of this type, the new force immediately takes effect                  |

| Forces tab status                                                | Means                                                                                                    |  |
|------------------------------------------------------------------|----------------------------------------------------------------------------------------------------|--|
| Disabled                                                         | Forces of this type are inactive. If the project contains any forces of this type, <b>they are not overriding your logic</b> . |  |
| Installed At least one force of this type exists in the project. |                                                                                                    |  |
| None Installed No forces of this type exist in the project.      |                                                                                                    |  |

# Force LED

If your controller has a FORCE LED, use the LED to determine the status of any I/O forces.

**IMPORTANT** The FORCE LED shows only the status of I/O forces. It does not show the status of SFC forces.

| If the FORCE LED is: | Then:                                      |
|----------------------|--------------------------------------------|
| Off                  | No tags contain force values.              |
|                      | • I/O forces are inactive (disabled).      |
| Flashing             | • At least one tag contains a force value. |
|                      | • I/O forces are inactive (disabled).      |
| Solid                | • I/O forces are active (enabled).         |
|                      | • Force values may or may not exist.       |

# **GSV** instruction

This example shows how to use a GSV instruction to get the status of forces.

**IMPORTANT** The ForceStatus attribute shows only the status of I/O forces. It does not show the status of SFC forces.

|                | GSV<br>Get System Value<br>Class Name Module<br>Instance Name<br>Attribute Name ForceStatus<br>Dest Force_Status<br>0 |
|----------------|----------------------------------------------------------------------------------------------------|
| Force_Status.0 | Forces_Installed                                                                                                    |
| Force_Status.1 | Forces_Enabled                                                                                                    |

### where:

Force\_Status is a DINT tag.

| To determine if         | Examine this bit | For this value |
|-------------------------|------------------|----------------|
| forces are installed    | 0                | 1              |
| no forces are installed | 0                | 0              |
| forces are enabled      | 1                | 1              |
| forces are disabled     | 1                | 0              |

# Step through a transition or a force of a path

To override a false transition one time and go from an active step to the next step, use the Step Through option.

- You do not have to add, enable, disable, or remove forces.
- The next time the SFC reaches the transition, it executes according to the conditions of the transition.

This option also lets you override one time the false force of a simultaneous path. When you step through the force, the SFC executes the steps of the path. Follow these steps to step through the transition of an active step or a force of a simultaneous path.

- 1. Open the SFC routine.
- 2. Right-click the transition or the path that is forced and then click **Step Through**.
- When to use an SFC force

Force a transition

To override the logic of an SFC, you have these options.

| If you want to                                                                   | Then                       |
|----------------------------------------------------------------------------------|----------------------------|
| Override the conditions of a transition each time the SFC reaches the transition | Force a transition.        |
| Prevent the execution of one or more paths of a simultaneous branch              | Force a simultaneous path. |

To override the conditions of a transition through repeated executions of an SFC, force the transition. The force remains until you remove it or disable forces.

| If you want to                                                        | Then                        |
|-----------------------------------------------------------------------|-----------------------------|
| Prevent the SFC from going to the next step                           | Force the transition FALSE. |
| Cause the SFC go to the next step regardless of transition conditions | Force the transition FALSE. |

If you force a transition within a simultaneous branch to be FALSE, the SFC stays in the simultaneous branch as long as the force is active (installed and enabled).

- To leave a simultaneous branch, the last step of each path must execute at least one time and the transition below the branch must be TRUE.
- Forcing a transition FALSE prevents the SFC from reaching the last step of a path.
- When you remove or disable the force, the SFC can execute the rest of the steps in the path.

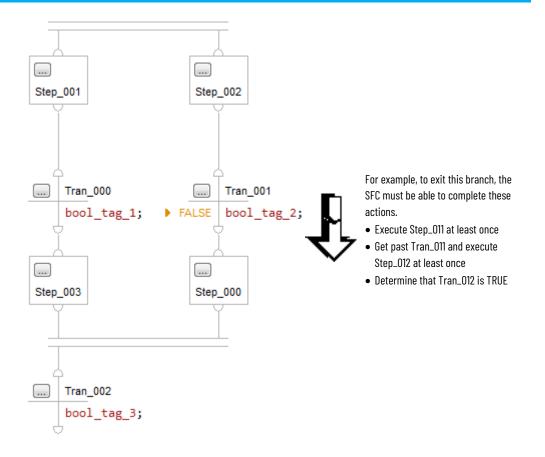

### Force a simultaneous path

To prevent the execution of a path of a simultaneous branch, force the path FALSE. When the SFC reaches the branch, it executes only the un-forced paths.

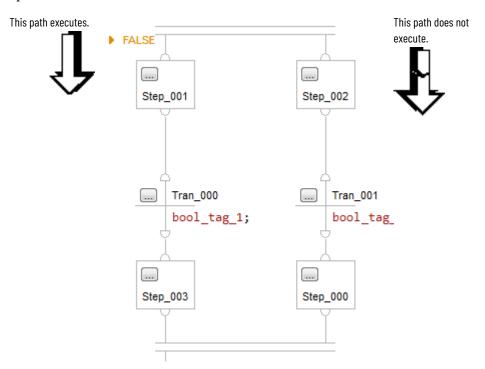

If you force a path of a simultaneous branch to be FALSE, the SFC stays in the simultaneous branch as long as the force is active (installed and enabled).

- To leave a simultaneous branch, the last step of each path must execute at least one time and the transition below the branch must be TRUE.
- Forcing a path FALSE prevents the SFC from entering a path and executing its steps.
- When you remove or disable the force, the SFC can execute the steps in the path.

To override the logic of an SFC, use an SFC force.

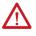

**ATTENTION:** Forcing can cause unexpected machine motion that could injure personnel. Before you use a force, determine how the force will affect your machine or process and keep personnel away from the machine area.

- Enabling SFC forces causes your machine or process to go to a different state or phase.
- If forces are enabled and you install a force, the new force immediately takes effect.

### Add an SFC force

### To add an SFC force

1. What is the state of the SFC Forces indicator?

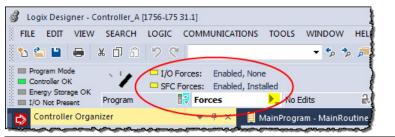

| lf       | Then                                                                                                    |
|----------|----------------------------------------------------------------------------------------------------|
| Off      | No SFC forces currently exist.                                                                                                    |
| Flashing | No SFC forces are active. But at least one force already exists in your project. When you enable SFC forces, all existing SFC forces will also take effect. |
| Solid    | SFC forces are enabled (active). When you install (add) a force, it immediately takes effect.                                                               |

- 2. Open the SFC routine.
- 3. Right-click the transition or start of a simultaneous path that you want to force, and then click either **Force TRUE** (only for a transition) or **Force FALSE**.
- 4. Are SFC forces enabled (See step 1)?

| lf  | Then                                                                                         |
|-----|----------------------------------------------------------------------------------------------|
| No  | From the Logic menu, choose SFC Forcing > Enable All SFC Forces. Then choose Yes to confirm. |
| Yes | Stop.                                                                                        |

### **Remove or disable forces**

Make sure you understand the following before using forces.

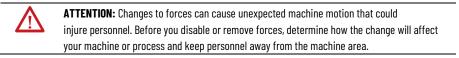

| <b>Disable</b> a | II SFC | forces |
|------------------|--------|--------|
|------------------|--------|--------|

**Remove all SFC forces** 

From the **Logic** menu, click **SFC Forcing** and then click **Remove All SFC Forces**. Then click **Yes** to confirm.

From the **Logic** menu, click **SFC Forcing** and then click **Disable All SFC Forces**. Then click **Yes** to confirm.

# Index

### A

action 63 assign qualifier 62 boolean 26 call a subroutine 63 choose between boolean and nonboolean 25 data type 27 non-boolean 25 program 25 reset 41 store 41 use expression 62 use of boolean action 26 use of structured text 63 sequential function chart 31, 59

### alarm

automatic reset sequential function chart 38

### B

**BOOL expression** sequential function chart 31, 60 boolean action 26, 63 program 26 branch sequential function chart 21

### C

call a subroutine 31, 61, 63 configure alarm 59 step 59

### D

disable

force 72

documentation show or hide in sequential function chart 67

### don't scan

sequential function chart 36

### Ε

enable force 71 EOT instruction 63 expression BOOL expression 31, 60 numeric expression 59, 62

### F

force disable 72 enable 71 LED 72 monitor 72 remove 72 function block diagram force a value 71

### J

jump sequential function chart 24

### L

ladder logic force a value 71 override a value 71 last scan sequential function chart 34 LED

force 72

### Μ

mark as boolean 63 monitor forces 72

### Ν

numeric expression 59, 62

### Ρ

periodic task application for 16 postscan

sequential function chart 34 program action 25 boolean action 26 programmatic reset option 36

### Q

**qualifier** assign 62

### R

remove force 72 reset action 41 SFC 44 reset an SFC 45 restart sequential function chart 44 routine as transition 63 nest within sequential function chart 45 verify 68

### S

selection branch overview 23 sequential function chart action 25, 41, 63 automatic reset option 38 boolean action 26 call a subroutine 63 define tasks 16 don't scan option 36 force element 71 last scan 34 nest 45 numeric expression 59, 62 organize steps 21 programmatic reset option 36 reset 34, 44, 45 restart 44 selection branch 23 sequence 23 show or hide documentation 67 simultaneous branch 24 step 21, 59 stop 43

text box 66 wire 24 SFC\_ACTION structure 27 SFC\_STEP structure 19 SFC\_STOP structure 45 SFR instruction 44, 45 simultaneous branch 24 status force 72 step alarm 31 assign preset time 59 configure 59 configure alarm 59 data type 19 organize in sequential function chart 21 selection branch 23 sequence 23 simultaneous branch 24 timer 31 stop data type 45 sequential function chart 43 store action 41 structure SFC\_ACTION 27 SFC\_STEP 19 SFC\_STOP 45 structured text comments 65 force a value 71 in action 63 subroutine call a subroutine 31, 61, 63 Т task define 16

text box sequential function chart 66 show or hide in sequential function chart 67 transition

BOOL expression31call a subroutine31, 61choose program method30EOT instruction63

Index

use of a subroutine 63

### V

verify

routine 68

# W

### wire

sequential function chart 24

# **Rockwell Automation support**

Use these resources to access support information.

| Technical Support Center                            | Find help with how-to videos, FAQs, chat, user forums, and product notification updates.                   | rok.auto/support       |
|-----------------------------------------------------|----------------------------------------------------------------------------------------------------|------------------------|
| Knowledgebase                                       | Access Knowledgebase articles.                                                                             | rok.auto/knowledgebase |
| Local Technical Support Phone Numbers               | Locate the telephone number for your country.                                                              | rok.auto/phonesupport  |
| Literature Library                                  | Find installation instructions, manuals, brochures, and technical data publications.                       | rok.auto/literature    |
| Product Compatibility and Download Center<br>(PCDC) | Get help determining how products interact, check features and capabilities, and find associated firmware. | rok.auto/pcdc          |

### **Documentation feedback**

Your comments help us serve your documentation needs better. If you have any suggestions on how to improve our content, complete the form at <u>rok.auto/docfeedback</u>.

# Waste Electrical and Electronic Equipment (WEEE)

X

At the end of life, this equipment should be collected separately from any unsorted municipal waste.

Rockwell Automation maintains current product environmental information on its website at rok.auto/pec.

Allen-Bradley, expanding human possibility, Logix, Rockwell Automation, and Rockwell Software are trademarks of Rockwell Automation, Inc.

EtherNet/IP is a trademark of ODVA, Inc.

Trademarks not belonging to Rockwell Automation are property of their respective companies.

Rockwell Otomayson Ticaret A.Ş. Kar Plaza İş Merkezi E Blok Kat:6 34752, İçerenkÖy, İstanbul, Tel: +90 (216) 5698400 EEE YÖnetmeliğine Uygundur

Connect with us. 📑 🞯 in 😏

#### rockwellautomation.com -

— expanding **human possibility**™

AMERICAS: Rockwell Automation, 1201 South Second Street, Milwaukee, WI 53204-2496 USA, Tel: (1) 414.382.2000, Fax: (1) 414.382.4444 EUROPE/MIDDLE EAST/AFRICA: Rockwell Automation NV, Pegasus Park, De Kleetlaan 12a, 1831 Diegem, Belgium, Tel: (32) 2 663 0600, Fax: (32) 2 663 0640 ASIA PACIFIC: Rockwell Automation, Level 14, Core F, Cyberport 3, 100 Cyberport Road, Hong Kong, Tel: (852) 2887 4788, Fax: (852) 2508 1846